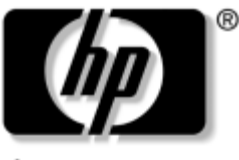

invent

## **Guía de introducción** Estaciones de trabajo HP xw4100, xw4200, xw6200 y xw8200

Referencia del documento: 361756-071

#### **Junio 2004**

Use este manual como punto de inicio. Le ayudará a configurar el hardware de la estación de trabajo y el software que se entrega con el hardware. También incluye información básica sobre solución de problemas para consultarla en caso que tuviera problemas durante el proceso inicial de configuración.

© Copyright 2004 Hewlett-Packard Development Company, L.P. La siguiente información está sujeta a cambios sin previo aviso.

Microsoft y Windows son marcas comerciales registradas en los Estados Unidos de Microsoft Corporation.

Intel es una marca comercial de Intel Corporation en los Estados Unidos y en otros países.

Adobe, Acrobat y Acrobat Reader son marcas comerciales o marcas comerciales registradas de Adobe Systems Incorporated.

Energy Start es una marca registrada en Estados Unidos por la United States Environmental Protection Agency.

Las únicas garantías para los productos y servicios HP se establecen en las declaraciones de garantía implícitas que se adjuntan con dichos productos y servicios. Ninguna información contenida aquí debe interpretarse como integrante de una garantía adicional. HP no se hace responsable de errores técnicos o de edición, u omisiones contenidos en este documento.

Este documento contiene información de propiedad que está protegida por copyright. Ninguna parte de este documento se puede fotocopiar, reproducir, traducir a otro idioma sin el consentimiento previo y por escrito de Hewlett-Packard Company.

Å**ADVERTENCIA:** El texto así señalado indica que si no se siguen las indicaciones se podría producir un daño físico e incluso la muerte.

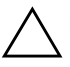

**PRECAUCIÓN:** El texto así señalado indica que si no se siguen las indicaciones se podría dañar el equipo o perder información.

#### **Guía de introducción**

Estaciones de trabajo HP xw4100, xw4200, xw6200 y xw8200 Primera edición (Junio 2004) Referencia del documento: 361756-071

# **Contenido**

#### **[Prefacio](#page-4-0)**

#### **[1](#page-7-0) [Configuración del hardware](#page-7-1)**

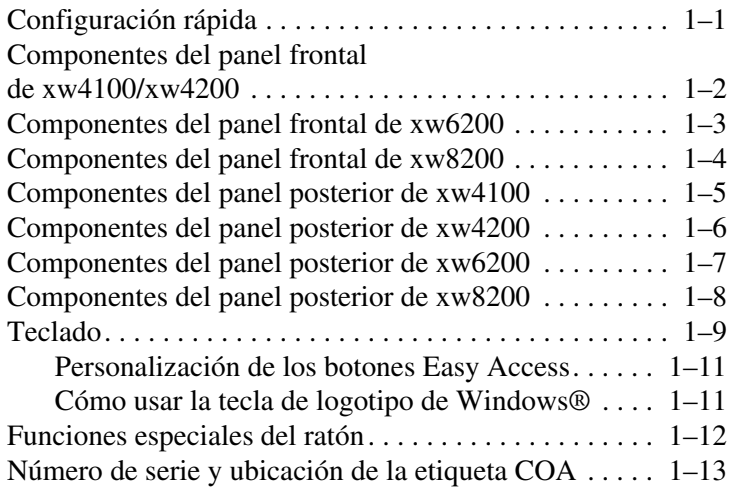

#### **[2](#page-20-0) [Configuración del software](#page-20-1)**

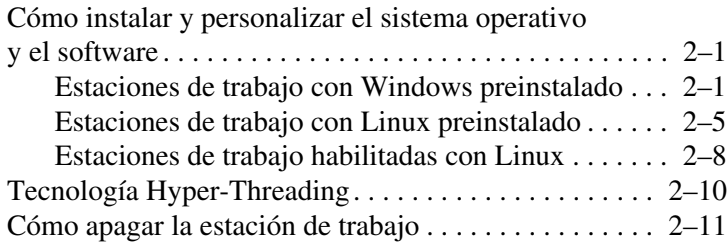

#### **[3](#page-31-0) [Funciones y accesorios](#page-31-1)**

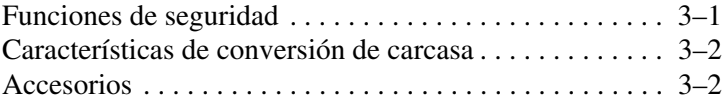

#### **[4](#page-33-0) [Solución de problemas](#page-33-1)**

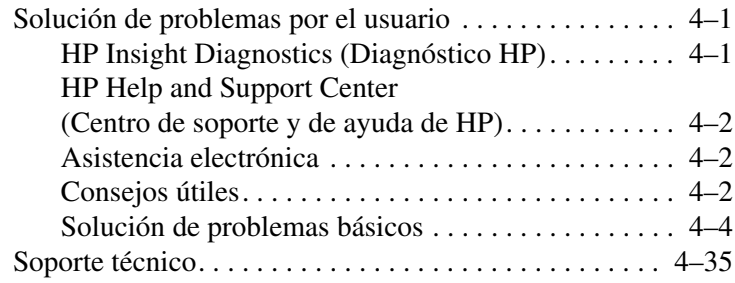

#### **[Índice](#page-69-0)**

# **Prefacio**

## <span id="page-4-0"></span>**Cómo buscar información**

### **Asistencia electrónica**

Si desea obtener acceso en línea a la información de asistencia técnica y a las herramientas, vaya a <www.hp.com/support>. Los recursos de asistencia incluyen herramientas de solución de problemas basados en Web, bases de datos de conocimientos técnicos, descargas de controladores y revisiones, comunidades en línea y servicios de notificación proactivos.

Dispone también de los siguientes sitios.

- <www.hp.com>: proporciona información útil sobre productos.
- [www.hp.com/support/workstation\\_manuals](www.hp.com/support/workstation_manuals): proporciona la documentación en línea más actualizada.
- <http://welcome.hp.com/country/us/eng/wwcontact.html>: proporciona un listado de los números de teléfono de asistencia técnica en todo el mundo.

### **Documentación adicional**

Consulte el CD *Biblioteca de documentación* si desea información adicional sobre el producto en formato PDF. El CD contiene lo siguiente:

■ *Getting Started (Guía de introducción)* (disponible para impresión y en PDF en el CD Biblioteca de documentación) Le ayuda a configurar el hardware y el software que se entrega de fábrica; también incluye información básica para la solución de los problemas que puede encontrar durante el arranque inicial.

- Service and Technical Reference Guide (enlace a un sitio Web que solo está en inglés) Proporciona una visión general del hardware del producto, de la solución de problemas, de las especificaciones del producto así como instrucciones para la extracción y sustitución de componentes. Esta guía también incluye información sobre las baterías de RTC, la instalación de la memoria y la fuente de alimentación.
- Safety and Comfort Guide (Guía de seguridad y comodidad) (PDF en el CD Biblioteca de documentación) Proporciona información sobre seguridad y ergonomía para ayudarle a configurar un entorno de estación de trabajo seguro y confortable.
- *Safety & Regulatory Information Guide (Guía de seguridad e información administrativa)* (PDF en el CD Biblioteca de documentación) Proporciona información sobre seguridad e información administrativa que garantiza la conformidad con varias regulaciones internacionales y con las regulaciones de Estados Unidos y Canadá.

### **Cómo se usa el CD Biblioteca de documentación**

Si desea acceder al contenido del CD *Biblioteca de documentación*, siga los pasos que se puedan aplicar en su estación de trabajo.

#### **Estaciones de trabajo basadas en Windows**

Inserte el CD en la unidad de CD-ROM. El CD se ejecutará automáticamente. Si no se detecta ninguna actividad en la unidad del CD-ROM durante dos minutos o más, puede que la función Ejecución automática no esté habilitada en la estación de trabajo. Para ejecutar el CD, siga estos pasos:

- 1. Haga clic en **Inicio > Ejecutar**.
- 2. Escriba:

**X:\index.htm** (donde X es la letra que designa la unidad de CD-ROM)

3. Haga clic en **Aceptar**.

### **Estaciones de trabajo basadas en Linux**

Si la estación de trabajo ejecuta un sistema operativo Linux, navegue por el CD y haga clic en el archivo index.htm para iniciar la interfaz del CD. Para ver los documentos en el CD, descargue e instale Adobe® Acrobat® Reader para Linux desde<www.adobe.com>.

## **Cómo localizar la información administrativa**

Consulte la *Safety & Regulatory Information Guide (Guía de seguridad e información administrativa)* en el CD *Biblioteca de documentación* para obtener información sobre la clase de producto. También puede consultar la etiqueta de la carcasa de la estación de trabajo.

### **Componentes y accesorios**

Si desea información completa y actualizada de los accesorios y componentes compatibles, visite:

<http://partsurfer.hp.com>

## **Subscriber's Choice (Suscripción)**

Subscriber's Choice (Suscripción) es un programa de HP que permite al usuario registrarse para recibir alertas sobre controladores y software, notificaciones de cambio proactivas (PCN), hojas informativas y otra información relacionada con los productos. Regístrese en:

[www.hp.com/go/subscriberschoice](www.hp.com/go/subscriberschoice )

## **Product Bulletin (Hoja informativa de productos)**

Los Product Bulletin (hojas informativas de productos) contienen QuickSpecs para las estaciones de trabajo HP. Las QuickSpecs (especificaciones) son una reseña general de especificaciones del producto. Incluyen información sobre sus funciones, incluido el sistema operativo, la fuente de alimentación, la memoria, el procesador y de otros componentes del sistema.

[http://h18000.www1.hp.com/products/quickspecs/](http://h18000.www1.hp.com/products/quickspecs/
productbulletin.html ) [productbulletin.html](http://h18000.www1.hp.com/products/quickspecs/
productbulletin.html )

**1**

# <span id="page-7-1"></span><span id="page-7-0"></span>**Configuración del hardware**

## <span id="page-7-2"></span>**Configuración rápida**

Tras desembalar la estación de trabajo, busque un espacio de trabajo accesible para configurar la estación de trabajo y conecte el ratón, el teclado, el monitor, y los cables de alimentación a la estación de trabajo. Conecte los cables de alimentación del monitor y de la estación de trabajo a un enchufe.

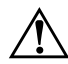

Å**ADVERTENCIA:** En xw4100, es importante que establezca el selector de tensión, en la parte posterior de la unidad, en la configuración de voltaje correcta antes de poner en marcha la estación de trabajo.

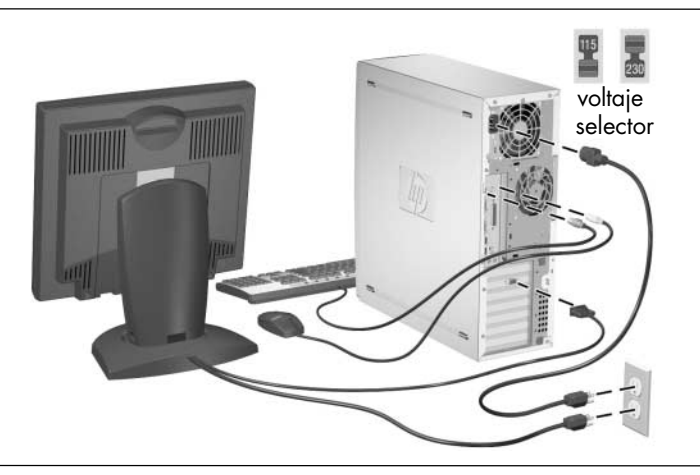

**NOTA:** conecte los otros componentes, como una impresora, según las instrucciones que se incluyen con el dispositivo.

Si desea obtener más información sobre la estación de trabajo, consulte el CD *Biblioteca de documentación* o visite <www.hp.com/go/workstationsupport>.

## <span id="page-8-0"></span>**Componentes del panel frontal de xw4100/xw4200**

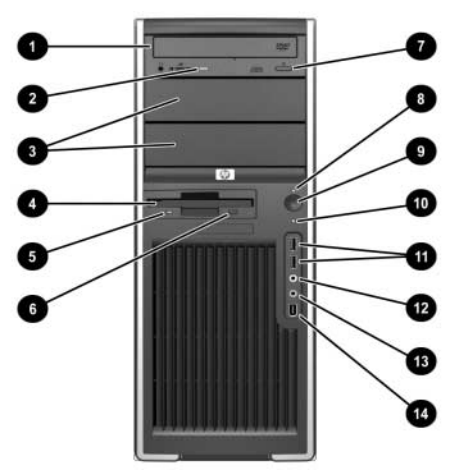

*Componentes del panel frontal de xw4100*

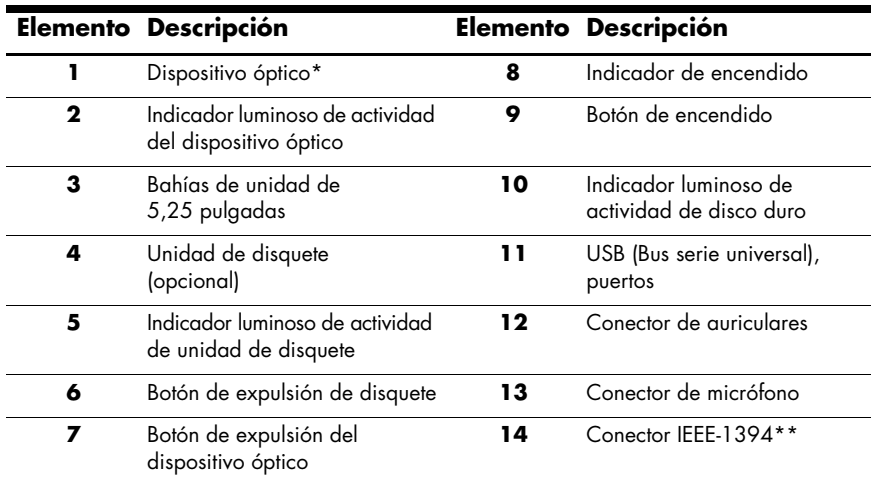

**NOTA:** \*un dispositivo óptico es un CD-ROM, CD-R/RW, DVD-ROM, DVD+R/RW o una unidad combinada CD-RW/DVD.

**NOTA:** \*\*IEEE-1394 es una función opcional. Si la unidad se adquirió sin esta opción, este conector estará cubierto con una etiqueta negra.

## <span id="page-9-0"></span>**Componentes del panel frontal de xw6200**

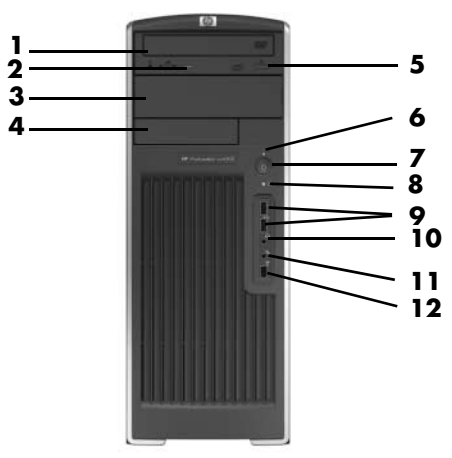

*Componentes del panel frontal de xw6200*

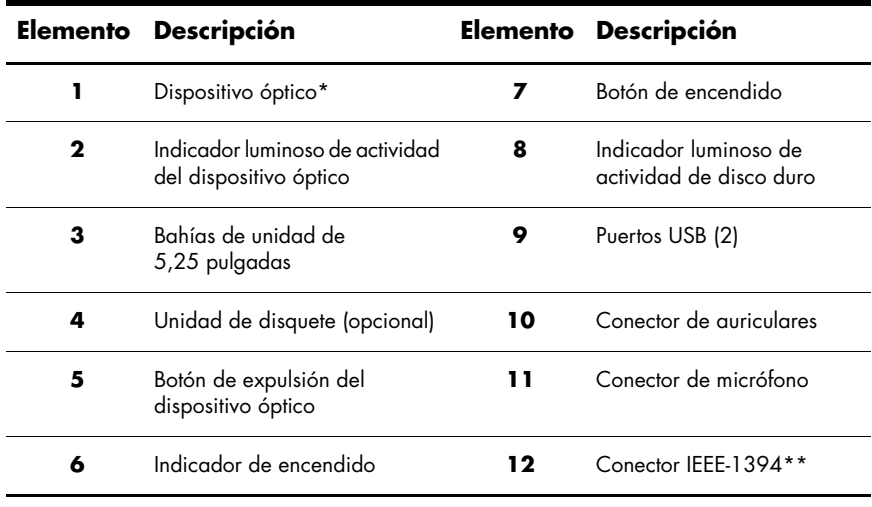

**NOTA:** \*un dispositivo óptico es un CD-ROM, CD-R/RW, DVD-ROM, DVD+R/RW o una unidad combinada CD-RW/DVD.

**NOTA:** \*\*IEEE-1394 es una función opcional. Si la unidad se adquirió sin esta opción, este conector estará cubierto por una clavija extraíble.

## <span id="page-10-0"></span>**Componentes del panel frontal de xw8200**

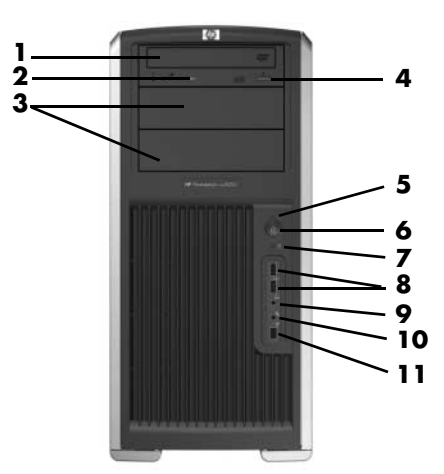

*Componentes del panel frontal de xw8200*

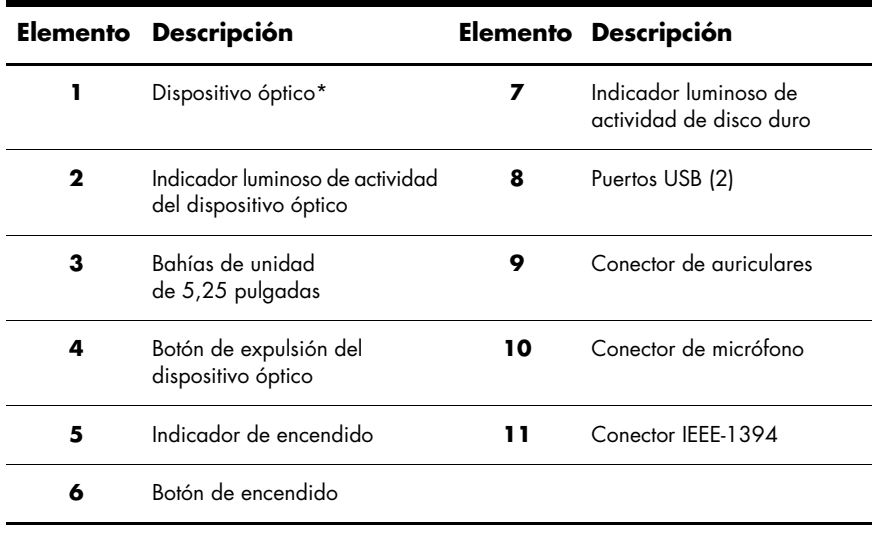

**NOTA:** \*un dispositivo óptico es un CD-ROM, CD-R/RW, DVD-ROM, DVD+R/RW o una unidad combinada CD-RW/DVD.

<span id="page-11-0"></span>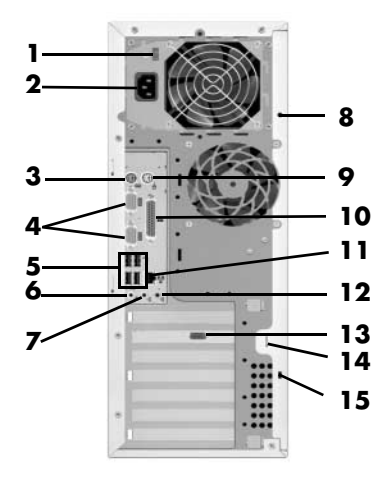

*Componentes del panel posterior de xw4100*

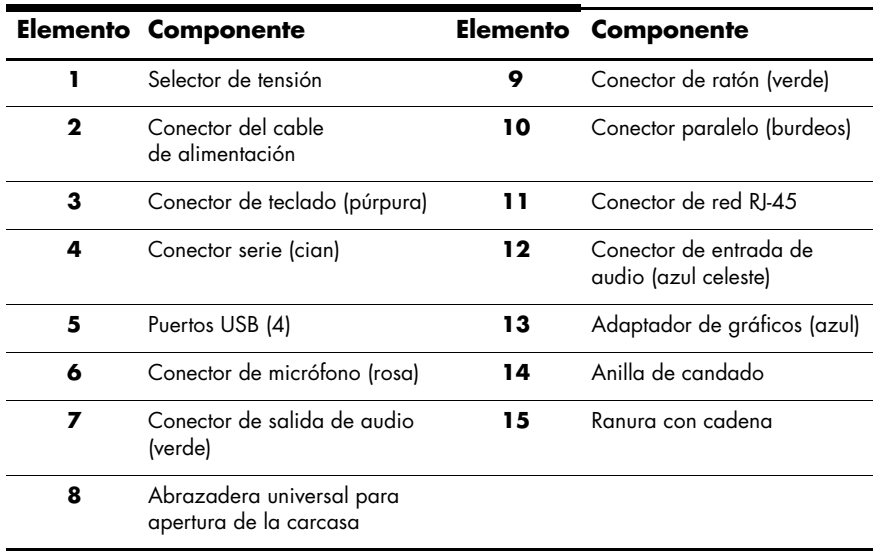

<span id="page-12-0"></span>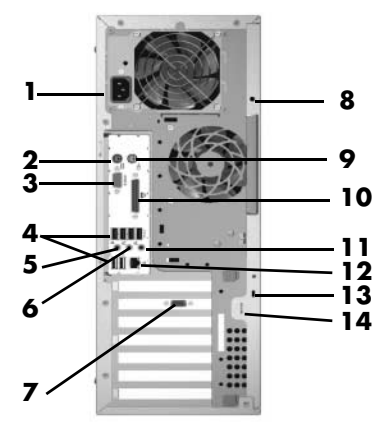

*Componentes del panel posterior de xw4200*

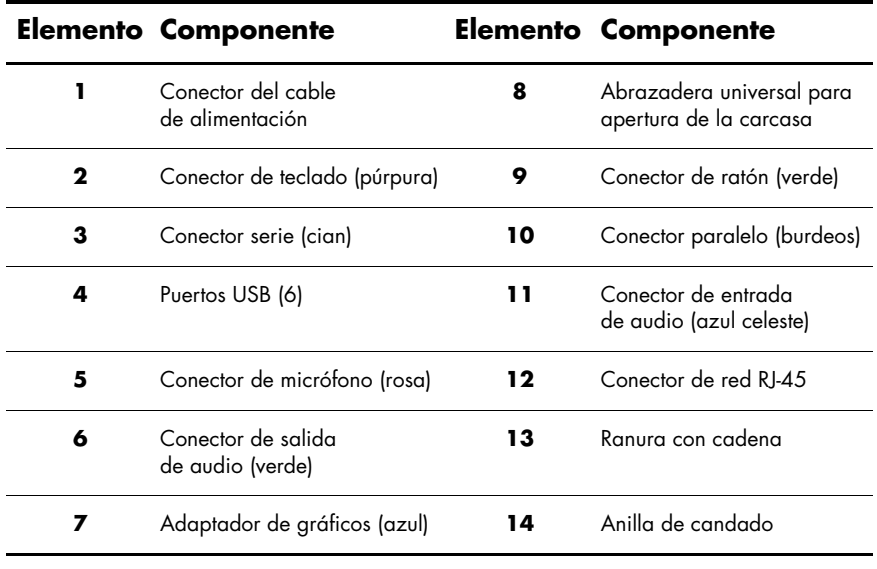

<span id="page-13-0"></span>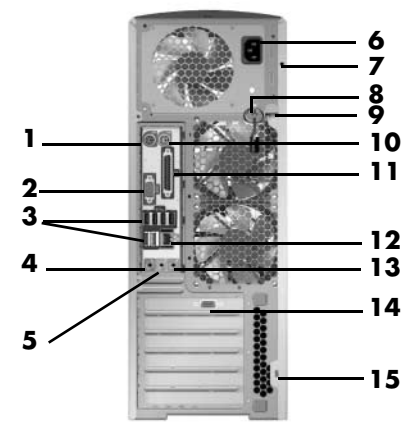

*Componentes del panel posterior de xw6200*

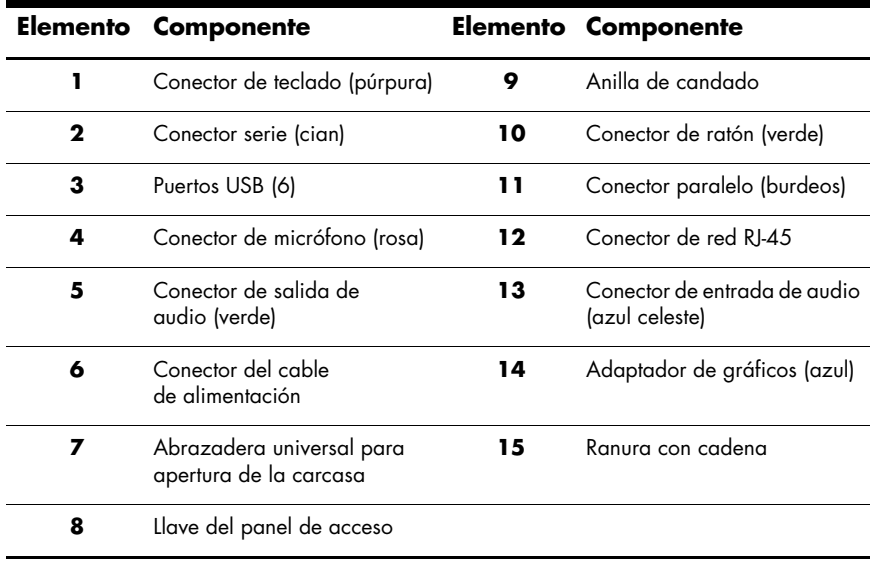

<span id="page-14-0"></span>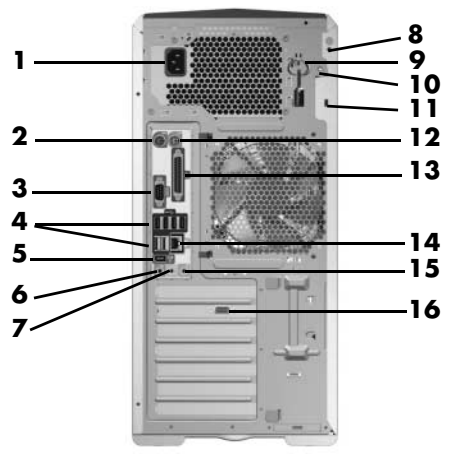

*Componentes del panel posterior de xw8200*

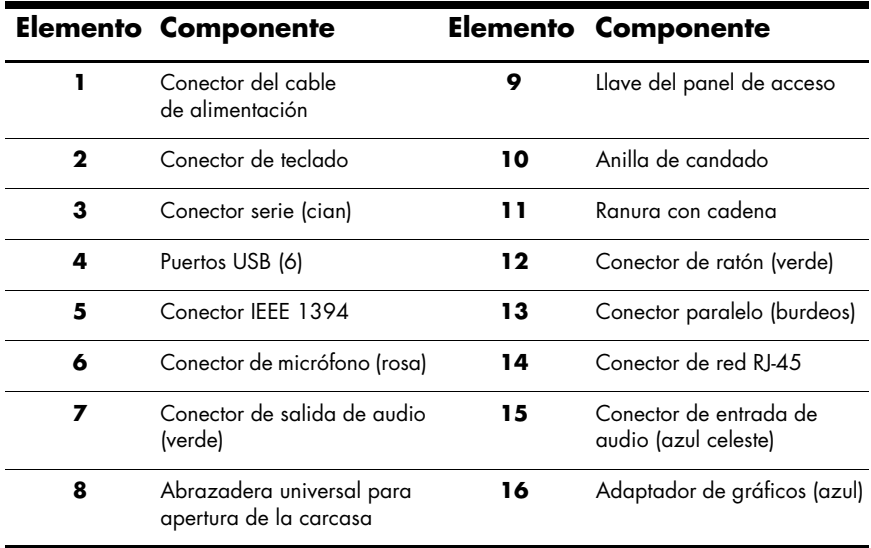

<span id="page-15-0"></span>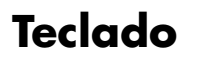

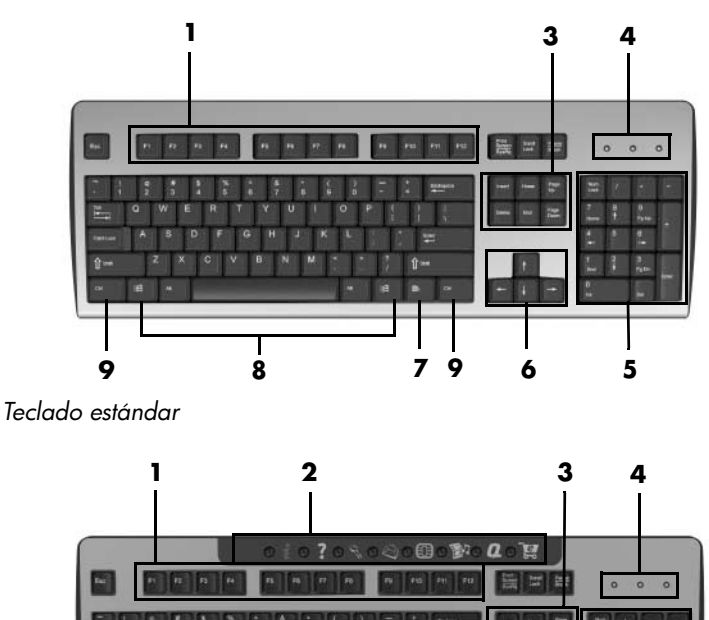

**NOTA:** el teclado Easy Access sólo está disponible para el modelo xw4100.

**9 8 7 9 6 5**

÷  $R =$ 

*Teclado Easy Access xw4100*

Τ

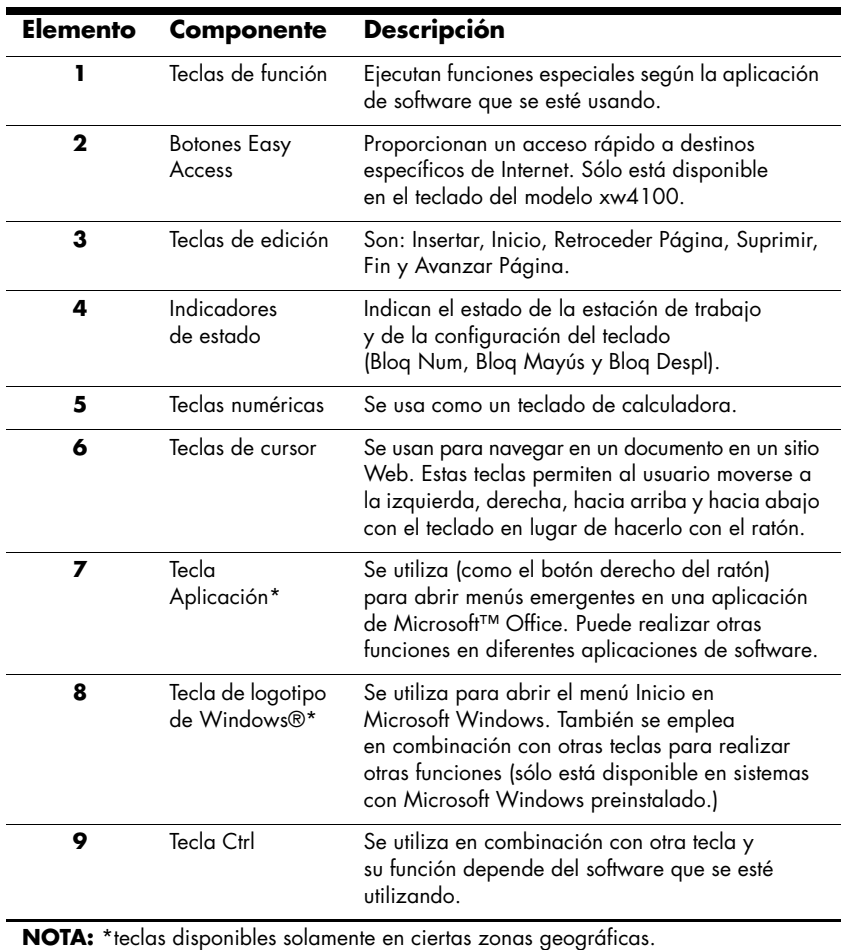

### <span id="page-17-0"></span>**Personalización de los botones Easy Access**

Todos los botones Easy Access se pueden volver a programar para abrir cualquier aplicación de software, archivo de datos de la unidad de disco duro o dirección de Internet.

**NOTA:** los botones Easy Access no funcionan en los sistemas Linux.

Para volver a programar los botones Easy Access, complete los siguientes pasos:

- 1. Haga doble clic sobre el icono del teclado en el área de notificación (esquina inferior derecha) de la barra de tareas de Windows.
- 2. Haga clic en **Ayuda** en la pantalla **Propiedades del teclado** para obtener instrucciones.

## <span id="page-17-1"></span>**Cómo usar la tecla de logotipo de Windows®**

Use la tecla de logotipo de Windows en combinación con otras teclas para ejecutar ciertas funciones disponibles en el sistema operativo Windows.

**NOTA:** la tecla de logotipo de Windows no funciona en los sistemas Linux.

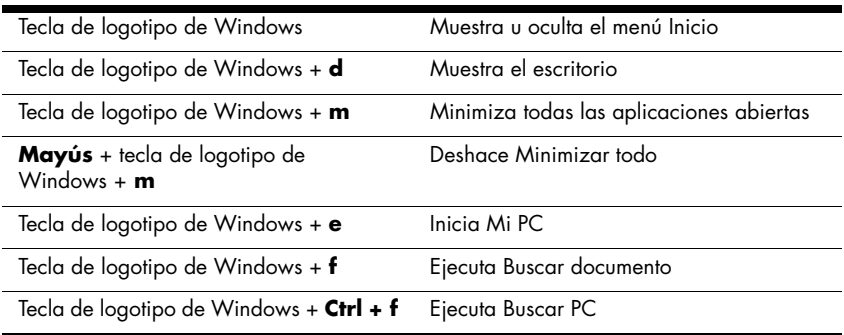

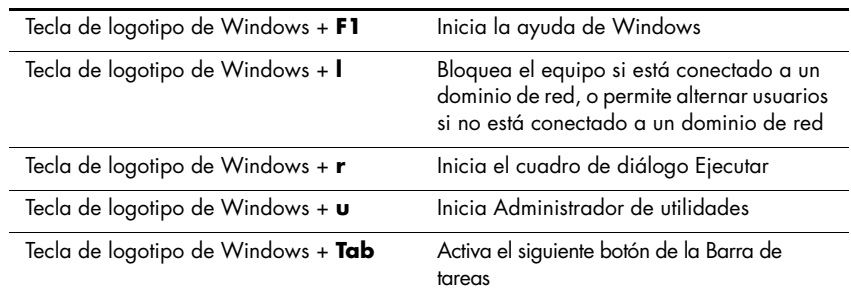

## <span id="page-18-0"></span>**Funciones especiales del ratón**

Con la mayoría de las aplicaciones de software se puede utilizar un ratón. Las funciones asignadas a cada botón del ratón dependen de la aplicación de software utilizada.

**NOTA:** algunas aplicaciones de software que funcionan con ratón pueden interferir con las funciones del teclado y del ratón si éstos están conectados a la estación de trabajo por medio de un conmutador KVM (teclado, vídeo, ratón). Si no obtiene respuesta del teclado y del ratón, quizá tenga que desinstalar el software del ratón, o conectar el teclado y el ratón directamente al teclado y a los conectores de ratón de la estación de trabajo.

## <span id="page-19-0"></span>**Número de serie y ubicación de la etiqueta COA**

Cada estación de trabajo tiene dos únicas etiquetas de número de serie y una etiqueta de certificado de autenticación (COA) (sólo para sistemas en los que se ha preinstalado Windows). Generalmente, las etiquetas del número de serie se pueden encontrar en el panel superior o en la cara de la unidad y en la parte posterior de la unidad. Guarde este número para usarlo cuando se ponga en contacto en el servicio al cliente y para obtener asistencia técnica. La etiqueta de COA se ubica generalmente en el panel superior o en el panel de acceso cerca de la etiqueta del número de serie.

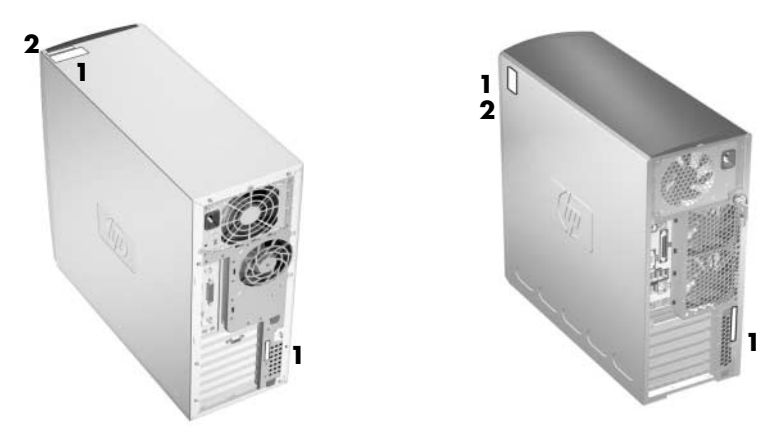

*Ubicaciones de las etiquetas del número de serie y COA*

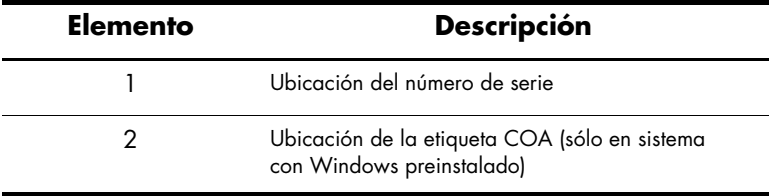

**2**

# <span id="page-20-1"></span><span id="page-20-0"></span>**Configuración del software**

## <span id="page-20-2"></span>**Cómo instalar y personalizar el sistema operativo y el software**

Esta sección trata de la configuración del software y del sistema operativo en la estación de trabajo. En esta sección se introducen los siguientes temas:

- ["Estaciones de trabajo con Windows preinstalado"](#page-20-3)
- ["Estaciones de trabajo con Linux preinstalado"](#page-24-0)
- ["Estaciones de trabajo habilitadas con Linux"](#page-27-0)

**PRECAUCIÓN:** No agregue hardware opcional o dispositivos de otros fabricantes a la estación de trabajo hasta que el sistema operativo se haya instalado satisfactoriamente. Si lo hace, se pueden producir errores que impidan que el sistema operativo se instale correctamente.

#### <span id="page-20-3"></span>**Estaciones de trabajo con Windows preinstalado**

Si la unidad es una estación de trabajo en la que se ha preinstalado Windows, siga las instrucciones de esta sección para configurar el sistema operativo y el software.

#### **Inicio del sistema operativo**

La primera vez que enciende la estación de trabajo, el sistema operativo se instala automáticamente. Este proceso dura de 5 a 10 minutos. Lea y siga detenidamente las instrucciones de la pantalla para completar la instalación.

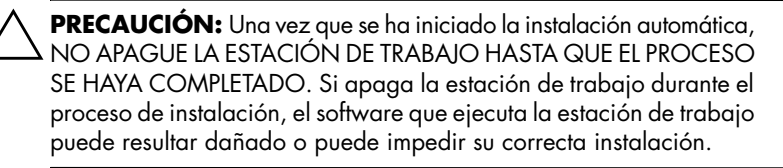

**NOTA:** una vez que ha seleccionado un idioma para el SO durante el arranque inicial, el idioma queda bloqueado en el sector UIA del disco duro. Si por algún motivo se restaura el sistema, el CD de restauración comprueba el idioma almacenado en el sector UIA y sólo restaura el idioma original preinstalado. En caso que se instale un nuevo disco duro en el que no haya sector UIA o en que el sector UIA esté vacío, el CD de restauración instala el idioma solicitado. Si se ha elegido un idioma equivocado durante el arranque inicial, deberá ponerse en contacto con el departamento de asistencia técnica para que le proporcionen una "clave" para desbloquearlo y poder restaurar el SO con el idioma correcto

Si desea obtener instrucciones completas sobre la instalación del sistema operativo y sobre la configuración, consulte la documentación relativa al sistema operativo que se proporciona con la estación de trabajo. Puede disponer de información adicional en la ayuda en línea después de instalar el sistema operativo.

#### **Cómo restaurar el software**

Restaure el sistema operativo original y el software que se ha instalado en fábrica con el CD *Restore Plus!* y con el CD del SO que se suministra con la estación de trabajo. Lea y sigua detenidamente las instrucciones que se proporcionan en el CD *Restore Plus!.*

**NOTA:** si restaura el sistema con el CD *Restore Plus!* puede que tenga que volver a aplicar algunos valores, como la configuración de la gestión de la energía (la configuración de Energy Star®).

#### **Cómo instalar o actualizar los controladores de dispositivo**

Cuando se instalan dispositivos opcionales de hardware después de completar la instalación del sistema operativo, también debe instalar los controladores de cada dispositivo.

Si el sistema solicita el directorio I386, reemplace la especificación de la ruta por C:\i386, o use el botón **Examinar** en el cuadro de diálogo para ubicar la carpeta I386. Esta acción dirige el sistema operativo a los controladores adecuados.

Puede obtener el software de soporte más actualizado, incluido el software de soporte para el sistema operativo en:

#### <www.hp.com/go/workstationsupport>

También puede obtener el software de soporte más actualizado mediante una suscripción a Paquete Support CD con el formulario de pedido de gestión de software de soporte disponible en el siguiente sitio Web:

#### [http://h18007.www1.hp.com/support/files/workstations/us/](http://h18007.www1.hp.com/support/files/workstations/us/purchase.html) purchase.html

Este sitio también proporciona información acerca de cómo se puede adquirir una suscripción.

**NOTA:** si la estación de trabajo dispone de una unidad RW óptica, debe instalar la aplicación que le permita escribir en la unidad. Para instalar la aplicación, use el CD de aplicaciones de software ópticas y cargue las aplicaciones que sean necesarias.

#### **Energy Star**

El programa Energy Star® es una iniciativa respaldada por el gobierno para promover la eficiencia energética mediante la identificación de formas para reducir el consumo de energía en casa y en la oficina. Las estaciones de trabajo exclusivas de HP participan en el programa Energy Star.

**NOTA:** las estaciones de trabajo que funcionan con Linux no son compatibles con el programa Energy Star.

Para las estaciones de trabajo que admiten Energy Star y que tienen este programa habilitado, debe establecer las funciones relativas a la gestión de energía como se indica a continuación:

- Monitor: pasa al modo de suspensión después de 20 minutos de inactividad. (15 minutos para el modelo xw4100)
- Sistema: pasa al modo de suspensión después de 20 minutos de inactividad. (15 minutos para el modelo xw4100)
- Disco duro: pasa al modo de suspensión cuando el sistema pasa también al modo de suspensión.

**NOTA:** si tiene que restaurar el sistema operativo, debe volver a restaurar la configuración de Energy Star (si es pertinente) tras la restauración.

**NOTA:** si desea más información sobre Energy Star, consulte el enlace Web *Service and Technical Reference Guide* en el CD *Biblioteca de documentación* ([www.hp.com/support/workstation\\_manuals](www.hp.com/support/workstation_manuals)).

### **Accesibilidad**

HP se compromete a diseñar productos, servicios y programas con accesos y funciones mejoradas para todos los clientes.

Los productos HP con Microsoft Windows XP preinstalado se han diseñado para ser accesibles, y se han probado con los productos de tecnología de ayuda a usuarios con necesidades especiales líderes del mercado.

La accesibilidad de HP permite a todo el mundo conectarse con el poder de la tecnología.

#### **Cómo personalizar la pantalla del monitor**

Puede seleccionar o cambiar manualmente el modelo de monitor, la velocidad de actualización, la resolución de la pantalla, la configuración del color, los tamaños de fuente y la configuración sobre la gestión de la energía. Para hacerlo, haga clic con el botón derecho en el Escritorio de Windows y haga clic en **Propiedades** para cambiar la configuración de la pantalla. Si desea más información, consulte la documentación en línea que se proporciona con la utilidad del controlador de gráficos o la documentación que se entrega con el monitor.

## <span id="page-24-0"></span>**Estaciones de trabajo con Linux preinstalado**

Si dispone de una estación de trabajo en la que se ha preinstalado Linux, siga las instrucciones de esta sección para configurar el sistema operativo y el software.

Una vez que ha finalizado el proceso de arranque, puede consultar documentación adicional de HP sobre Linux si abre el explorador de Internet (el explorador se ha definido automáticamente para usar, como valor predeterminado, la página local de documentación de HP). También puede acceder a enlaces Web de Linux Red Hat (se requiere acceso a Internet) mediante el explorador de Internet.

**NOTA:** si desea información adicional sobre la configuración de las estaciones de trabajo en las que se ha preinstalado o habilitado Linux, consulte *HP User Manual for Linux,* ubicado en [www.hp.com/support/linux\\_user\\_manual](www.hp.com/support/linux_user_manual)[.](www.hp.com/linux)

[Si desea información adicional sobre HP y Linux, consulte](www.hp.com/linux)  www.hp.com/linux.

#### <span id="page-25-1"></span>**Inicio del sistema operativo Linux**

La primera vez que se inicia la estación de trabajo se muestra la utilidad Red Hat First Boot. Este programa permite introducir la contraseña y la configuración de red, de los gráficos, del tiempo y del teclado para la estación de trabajo.

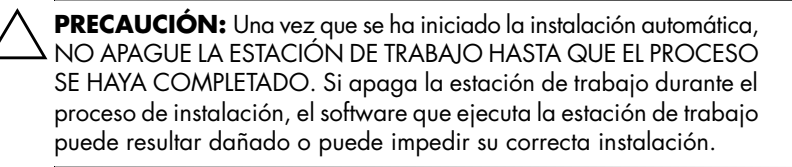

**NOTA:** cuando habilita la función YPBind en la ficha Network de la Linux Setup Tool, puede que aparezca una pantalla en blanco durante 15 o 30 segundos después de haber seleccionado y guardado todos los valores y de haber salido de la utilidad. Esto es normal. El proceso de inicio continúa su ejecución una vez que aparece la pantalla habitual.

#### <span id="page-25-0"></span>**Cómo restaurar el sistema operativo Linux**

**NOTA:** para restaurar el SO Linux, necesita el CD HP Driver (Controladores de HP) y el conjunto de cajas de Red Hat.

Descargue el último CD HP Driver (Controladores de HP) para obtener nuevas mejoras.

#### **Cómo descargar el último CD HP Driver (Controladores de HP)**

Para descargar el último CD HP Driver (Controladores de HP):

- 1. Descargue la imagen ISO a un disco duro local desde la página Web de soporte de HP para la plataforma de la estación de trabajo en cuestión (como <www.hp.com/support/xw4100>).
	- a. Haga clic en el enlace **descargar controladores y software**.
	- b. Seleccione el sistema operativo Linux que coincida con su caja.
	- c. Seleccione la última versión de la sección Utility Tools (Herramientas de utilidad).
	- d. Descárguelo y desempaquételo (tar zxvf *nombre de archivo*.tgz).
- 2. Copie la imagen ISO al dispositivo CD-R que se puede cargar. En otra estación de trabajo Linux, use la utilidad cdrecord. Identifique la dirección del dispositivo de copia de CD (cdrecord --scanbus). Generalmente, el valor predeterminado es 2, 0, 0.

```
Ejemplo:
cdrecord -v -eject dev=2,0,0 CD0_golden.iso
```
#### **Cómo instalar con el CD HP Driver (Controladores de HP)**

Para instalar con el CD HP Driver (Controladores de HP):

- 1. Inicie la estación de trabajo desde el CD 1 de la caja de Red Hat.
- 2. Inserte el CD del sistema operativo Linux de la caja de Red Hat según lo solicite el sistema.
- 3. Siga las indicaciones hasta que el sistema operativo se haya instalado satisfactoriamente.
- 4. Configure el servidor X para iniciar el arranque.
- 5. Vuelva a arrancar la estación de trabajo.
- 6. Siga las indicaciones para configurar el sistema con la utilidad First Boot de Red Hat.
- 7. Cuando First Boot solicite que inserte un CD adicional, inserte el CD HP Driver (Controladores de HP) en la bandeja del CD-ROM de la estación de trabajo.
- 8. Haga clic en **Install (Instalar)** y después en "Additional CDs" (CD adicionales). Se abre la ventana del CD HP Driver (Controladores de HP).
- 9. Haga clic en Press to begin install... (Pulse para empezar **a instalar)**.
- 10. Cuando la instalación haya acabado, verá dos opciones "Reboot now..." (Reiniciar ahora) en la parte izquierda y "Press to continue, reboot later..." (Pulsar para continuar, reiniciar más tarde...) en la parte derecha.
- 11. Haga clic en **Reboot now...**

#### **Cómo actualizar controladores de dispositivo**

Si tiene que actualizar un controlador de dispositivo Linux, visite el sitio Web de HP: <www.hp.com/go/workstationsupport>

### <span id="page-27-0"></span>**Estaciones de trabajo habilitadas con Linux**

Las estaciones de trabajo habilitadas con Linux no tienen instalado Linux. Requieren el HP Installer Kit for Linux (kit de instalación de HP para Linux) y la compra de una caja de Red Hat. El kit de instalación incluye los CD de HP necesarios para completar la instalación de todas las versiones de la caja de Red Box que se ha comprobado que funcionan con el hardware de las estaciones de trabajo de HP.

#### **Cómo verificar la compatibilidad del hardware**

Para ver las versiones de Linux que se ha comprobado que funcionan en hardware de estación de trabajo de HP:

- 1. Vaya a [www.hp.com/support/workstation\\_manuals](www.hp.com/support/workstation_manuals).
- 2. Seleccione el modelo de estación de trabajo de HP.
- 3. Haga clic en el enlace **Hardware Support Matrix for Linux (Matriz de soporte de hardware para Linux)**.

#### **Cómo instalar el sistema operativo Linux**

Para instalar el sistema operativo Linux en el sistema habilitado para Linux:

- 1. Siga las instrucciones ["Cómo restaurar el sistema operativo Linux"](#page-25-0)  de la sección anterior.
- 2. Siga las instrucciones ["Inicio del sistema operativo Linux"](#page-25-1) de la sección anterior.

**NOTA:** si desea información adicional sobre la configuración de las estaciones de trabajo en las que se ha preinstalado o habilitado Linux, consulte *HP User Manual for Linux*, ubicado en [www.hp.com/support/linux\\_user\\_manual](www.hp.com/support/linux_user_manual)[.](www.hp.com/linux)

[Si desea información adicional sobre HP y Linux, consulte](www.hp.com/linux)  www.hp.com/linux.

#### **Cómo actualizar controladores de dispositivo**

Si tiene que actualizar un controlador de dispositivo Linux, visite el sitio Web de HP: <www.hp.com/go/workstationsupport>

## <span id="page-29-0"></span>**Tecnología Hyper-Threading**

La tecnología Hyper-Threading es una tecnología de alto rendimiento desarrollada por Intel®, que permite que un solo procesador ejecute varias cadenas de instrucciones al mismo tiempo. La tecnología Hyper-Threading permite al procesador utilizar sus recursos de ejecución de forma más eficiente, consiguiendo aumentar el rendimiento y mejorar la productividad del usuario. No todas las aplicaciones del sistema se benefician de la tecnología Hyper-Threading.

Para saber si la tecnología Hyper-Threading puede beneficiarle, compruébelo en su sistema. Desactive esta función. Puede usar el menú de configuración de la BIOS para activar o desactivar esta función. Para hacerlo, ejecute la configuración de la BIOS durante el inicio y seleccione **Advanced (Avanzado) > Device Options (Opciones de dispositivo) > Hyper-Threading**, y seleccione a continuación, si desea activar o desactivar la tecnología Hyper-Threading.

**NOTA:** si su estación de trabajo no admite la tecnología Hyper-Threading, el elemento de menú Hyper-Threading no estará disponible en el menú **Computer Setup**.

**NOTA:** para activar hyper-threading, los sistemas Linux requieren la última versión de BIOS del sistema y un kernel SMP (para sistemas instalados con un único procesador). Si desea información adicional sobre la configuración de las estaciones de trabajo en las que se ha preinstalado o habilitado Linux, consulte *HP User Manual for Linux*, ubicado en [www.hp.com/support/linux\\_user\\_manual](www.hp.com/support/linux_user_manual).

Si desea más información sobre la tecnología Hyper-Threading Technology, visite el sitio Web de Intel® en <www.intel.com>.

## <span id="page-30-0"></span>**Cómo apagar la estación de trabajo**

Para apagar correctamente la estación de trabajo, cierre primero el software del sistema operativo.

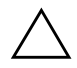

Ä**PRECAUCIÓN:** Si la estación de trabajo se apaga manualmente, se pueden perder datos.

Para desactivar manualmente la alimentación del sistema, mantenga presionado el botón de encendido durante cuatro segundos. Aunque si se desactiva manualmente la alimentación, el sistema omite el estado de suspensión y se pueden perder datos.

Para volver a configurar el botón de encendido para que funcione en modo encendido/apagado, ejecute Computer Setup (F10). Consulte el enlace Web *Service and Technical Reference Guide* que se incluye en el CD *Biblioteca de documentación* CD ([www.hp.com/support/workstation\\_manuals](www.hp.com/support/workstation_manuals)) si desea más información sobre la utilidad Computer Setup (F10).

**3**

# <span id="page-31-0"></span>**Funciones y accesorios**

## <span id="page-31-2"></span><span id="page-31-1"></span>**Funciones de seguridad**

La estación de trabajo dispone de las siguientes funciones de seguridad.

solenoide de bloqueo de la cubierta: se trata de un mecanismo opcional de bloqueo de la cubierta controlado por software y que impide el acceso no autorizado a los componentes internos.

**NOTA:** esta función no está disponible en xw8200.

- candado con cadena: la estación de trabajo está equipada con una ranura con cadena por si desea usar, opcionalmente, un candado con cable. Este dispositivo permite asegurar la unidad a un objeto fijo o pesado como un escritorio.
- anilla de candado: la estación de trabajo dispone de una anilla de candado para asegurar el panel de acceso a la carcasa del sistema mediante un candado.
- cerradura del panel de acceso: en algunas estaciones de trabajo, el panel de acceso se suministra con una cerradura con llave para evitar el acceso interno al sistema. Las llaves para la cerradura están en la parte posterior de la estación de trabajo.
- cerradura de abrazadera universal para la carcasa: todas las estaciones de trabajo admiten esta solución personalizada y opcional integrada que protege los componentes internos y que asegura el monitor, el teclado, el ratón o los cables del altavoz.
- soporte de seguridad del puerto: los modelos xw4100 y xw4200 admiten esta opción que evita la extracción de cualquier componente de E/S conectado al panel posterior de E/S principal del sistema.

Si desea más información sobre estas características, consulte las ilustraciones del panel posterior que se explican antes en esta guía o consulte el enlace Web *Service and Technical Reference Guide*  que se incluye en el CD *Biblioteca de documentación*  ([www.hp.com/support/workstation\\_manuals](www.hp.com/support/workstation_manuals)).

## <span id="page-32-0"></span>**Características de conversión de carcasa**

Los modelos xw4100 y xw4200 son sistemas convertibles en minitorres (CMT). Físicamente, se pueden reconfigurar desde una orientación minitorre a una orientación para escritorio (o viceversa). Si desea obtener más información y el procedimiento para convertir el sistema, consulte el enlace Web *Service and Technical Reference Guide* que se incluye en el CD *Biblioteca de documentación.* ([www.hp.com/support/workstation\\_manuals](www.hp.com/support/workstation_manuals)).

## <span id="page-32-1"></span>**Accesorios**

Las estaciones de trabajo de la serie xw se pueden mejorar con varios accesorios HP. Algunas de estas opciones son:

- tarjetas gráficas
- memoria
- unidades de disquete
- unidades ópticas
- discos duros
- procesadores
- tarjetas de audio

Visite <www.hp.com/workstations/> si desea más información sobre las opciones disponibles de la estación de trabajo. Consulte *Service and Technical Reference Guide* mediante el enlace en el CD *Biblioteca de documentación* (www.hp.com/support/workstation\_manuals) si desea ver las instrucciones para instalar y extraer componentes.

**4**

# <span id="page-33-0"></span>**Solución de problemas**

## <span id="page-33-2"></span><span id="page-33-1"></span>**Solución de problemas por el usuario**

Esta sección proporciona algunas herramientas de autoayuda y tablas de solución de problemas que usted puede utilizar para solucionar los problemas del sistema.

## <span id="page-33-3"></span>**HP Insight Diagnostics (Diagnóstico HP)**

HP Insight Diagnostics (Diagnóstico HP) es una utilidad de diagnóstico fuera de línea que permite efectuar pruebas del sistema. Mediante esta utilidad puede probar el hardware del sistema y ver la información de configuración de este hardware.

Para usar la utilidad HP Insight Diagnostics (Diagnóstico HP), inserte el CD *HP Insight Diagnostics (Diagnóstico HP)* en el sistema y arránquelo. Siga las opciones y direcciones del menú para empezar la prueba.

**NOTA:** si no dispone del CD *HP Insight Diagnostics (Diagnóstico HP)*, puede descargar la imagen en <www.hp.com/go/workstationsupport>.

- 1. Haga clic en el enlace del modelo de estación de trabajo y después, en el enlace **descargar controladores y software**.
- 2. Seleccione el idioma y haga clic en el enlace del sistema operativo pertinente.
- 3. En la pantalla **descargar controladores y software**, haga clic en el enlace **Diagnósticos** y a continuación, en el enlace del programa de diagnóstico pertinente.

Si desea más información sobre el uso de HP Insight Diagnostics (Diagnóstico HP), haga clic en la ficha **Help (Ayuda)** del programa o consulte el enlace Web *Service and Technical Reference Guide*  ubicada en el CD *Biblioteca de documentación*.

## <span id="page-34-0"></span>**HP Help and Support Center (Centro de soporte y de ayuda de HP)**

El HP Help and Support Center (Centro de soporte y de ayuda de HP) es una interfaz de usuario personalizada de HP que mejora la función Windows XP Help and Support Center Help (Centro de soporte y de ayuda de Windows XP). Esta utilidad personalizada permite acceder a la información específica sobre la estación de trabajo HP, como la información de configuración mediante un clic en **Start > Help and Support Center (Iniciar ayuda y centro de soporte)**. La interfaz también proporciona ayuda personalizada y enlaces de soporte al sitio Web relacionado con la estación de trabajo del usuario.

## <span id="page-34-1"></span>**Asistencia electrónica**

Si desea tener acceso en línea a la información técnica de soporte y a las herramientas, vaya a [www.hp.com/support](xw4100
xw6200
xw8200). Los recursos de asistencia incluyen herramientas de solución de problemas basados en Web, bases de datos de conocimientos técnicos, descargas de controladores y revisiones, comunidades en línea y servicios de notificación proactivos.

Dispone también de los siguientes sitios.

- <www.hp.com>: proporciona información útil sobre productos.
- [www.hp.com/support/workstation\\_manuals](www.hp.com/support/workstation_manuals): proporciona la documentación en línea más actualizada.
- <http://www.hp.com/go/workstationsupport>: proporciona información técnica de soporte para la estación de trabajo.
- <http://welcome.hp.com/country/us/eng/wwcontact.html>: proporciona un listado de los números de teléfono de asistencia técnica en todo el mundo.

## <span id="page-34-2"></span>**Consejos útiles**

Si tiene algún problema leve con la estación de trabajo, el monitor o el software, consulte la siguiente lista de sugerencias generales antes de emprender ninguna acción.

#### **En el inicio**

- Compruebe que la estación de trabajo y el monitor están conectados a una toma eléctrica operativa.
- Compruebe que el selector de voltaje está en la potencia correcta para la región (115 V o 230 V). Este consejo hace referencia al modelo wx4100.
- Extraiga todos los disquetes del sistema antes de encenderlo.
- Compruebe que la estación de trabajo esté encendida y que el indicador verde de encendido esté iluminado.
- Si ha instalado un sistema operativo diferente del sistema operativo que se instaló en fábrica, asegúrese de que el sistema lo admite.
- Compruebe que el monitor está encendido y que el indicador verde de encendido está iluminado.
- Suba los controles de brillo y contraste del monitor si es necesario.
- Si la estación de trabajo dispone de varias fuentes de vídeo y un único monitor, éste debe estar conectado al conector de monitor de la fuente seleccionada como adaptador VGA primario. Durante el inicio, se inhabilitan los otros conectores de monitor, por lo que si éste está conectado a uno de estos puertos, no funcionará. Puede seleccionar la fuente VGA predeterminada en Computer Setup (F10).

#### **Durante el funcionamiento**

- Observe si hay indicadores luminosos en la parte delantera de la estación de trabajo. Las luces parpadeantes son códigos de error que ayudan al usuario a diagnosticar el problema. Si desea más información, consulte las secciones sobre cómo interpretar los indicadores de diagnóstico y los códigos audibles de este capítulo.
- Presione cualquier tecla y manténgala presionada. Si el sistema emite señales acústicas indica que el teclado funciona adecuadamente.
- Compruebe que no hay cables sueltos o conectados de forma incorrecta.
- Vuelva a activar la estación de trabajo pulsando cualquier tecla o el botón de encendido. Si el sistema permanece en modo suspendido, apague el sistema pulsando y manteniendo pulsado el botón de encendido durante cuatro segundos y a continuación, vuelva a pulsar el botón de encendido para reiniciar el sistema. Si el sistema no se apaga, desenchufe el cable de alimentación, espere unos segundos, y vuelva a enchufarlo. Si no se inicia automáticamente, pulse el botón de encendido para iniciar la estación de trabajo.
- Reconfigure la estación de trabajo después de instalar una tarjeta de expansión u otra opción que no sea plug and play. Consulte ["Solución de problemas de instalación de hardware"](#page-43-0) si desea más instrucciones.
- Asegúrese de que están instalados todos los controladores de dispositivos necesarios. Si tiene conectada, por ejemplo, una impresora, debe instalar un controlador de impresora.
- Si trabaja en red, conecte otra estación de trabajo con un cable diferente en la conexión de red. Puede haber algún problema con el enchufe de red o con el cable.
- Si añadió hardware nuevo, extráigalo y compruebe si la estación de trabajo funciona correctamente.
- Si instaló nuevo software, desinstálelo y compruebe si la estación de trabajo funciona correctamente.
- Si la pantalla está en blanco, enchufe el monitor en un puerto de vídeo diferente de la estación de trabajo, si hay uno disponible. También puede cambiar el monitor por uno que funcione correctamente.
- Consulte el capítulo sobre solución de problemas en el enlace Web *Service and Technical Reference Guide* ubicada en el CD *Biblioteca de documentación* ([www.hp.com/support/workstation\\_manuals](www.hp.com/support/workstation_manuals)) si desea información más detallada.

# **Solución de problemas básicos**

<span id="page-36-0"></span>Esta sección se centra en problemas que puede encontrar durante el proceso de configuración inicial. Dispone de información adicional sobre la solución de problemas en el enlace Web *Service and Technical Reference Guide* que se halla en el CD *Biblioteca de documentación* en el sitio Web HP siguiente:

<www.hp.com/go/workstationsupport>.

### **Solución de problemas generales**

<span id="page-37-0"></span>Usted mismo puede resolver fácilmente los problemas generales que se describen en esta sección. Si un problema persiste y no puede solucionarlo usted mismo, o no se siente con la suficiente confianza para efectuar la operación, puede ponerse en contacto con un centro de asistencia al cliente de HP, o puede ponerse en contacto con un distribuidor autorizado. Si desea una lista de números de teléfono de soporte para su región, visite el sitio Web de HP:

<http://welcome.hp.com/country/us/eng/wwcontact.html>

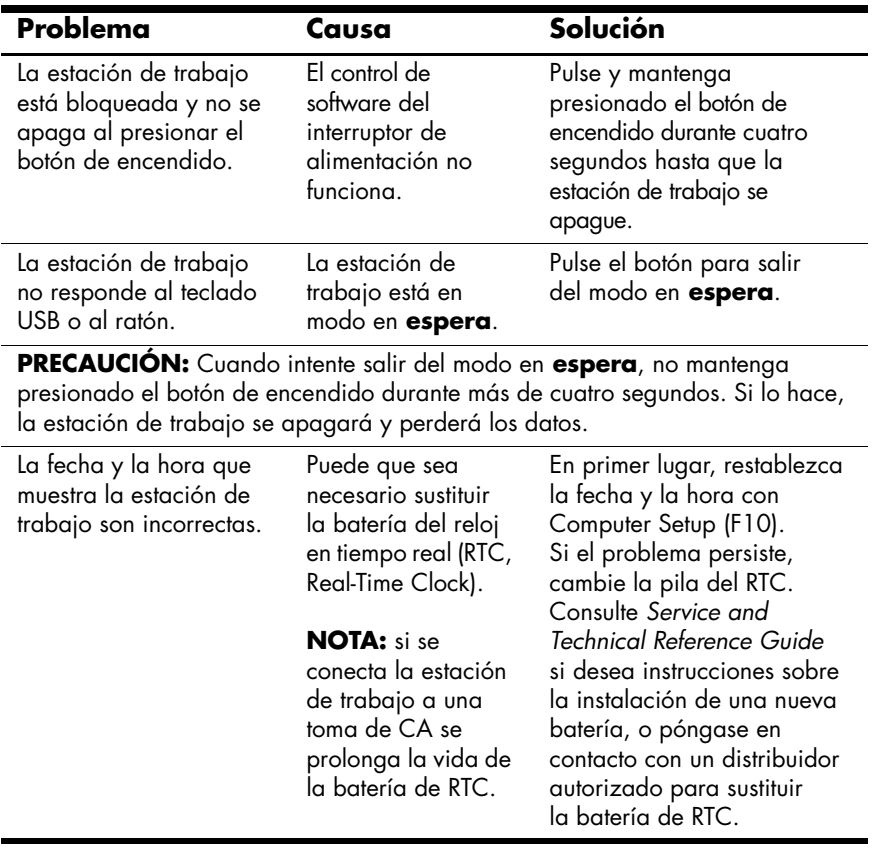

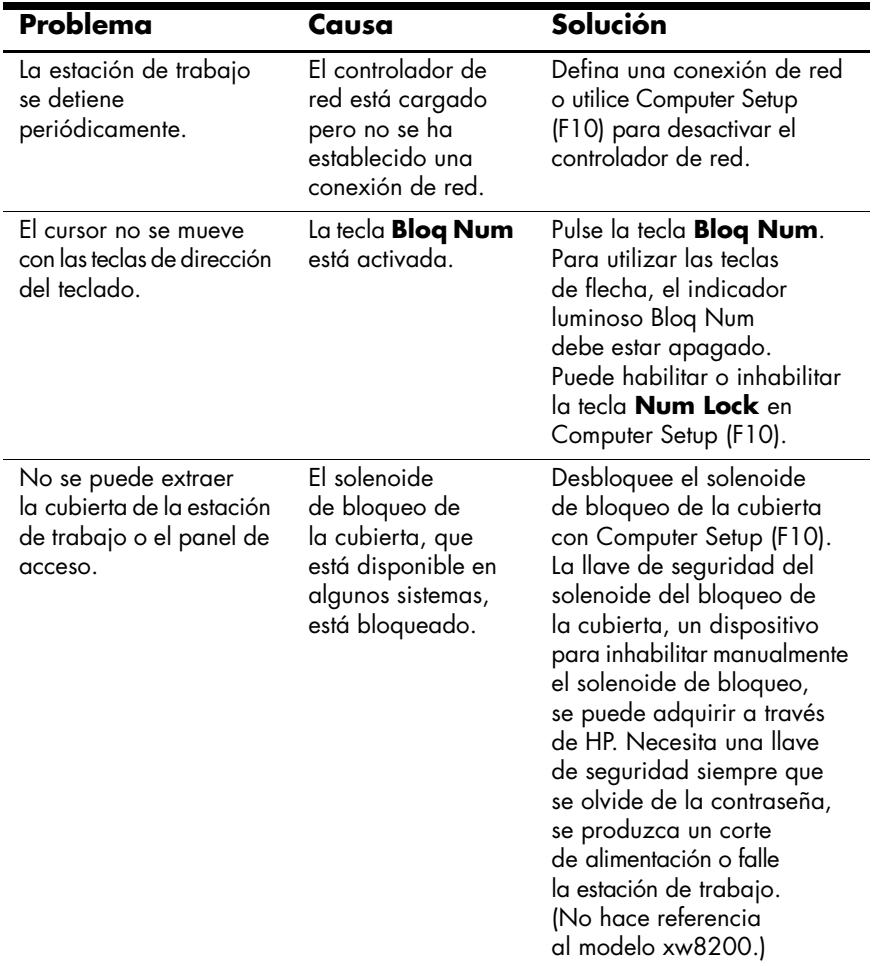

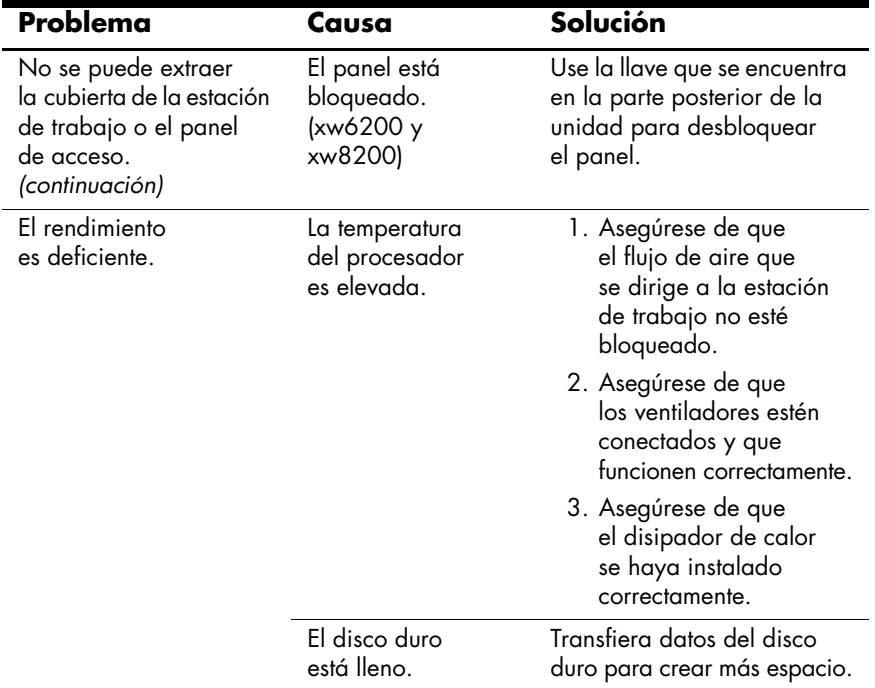

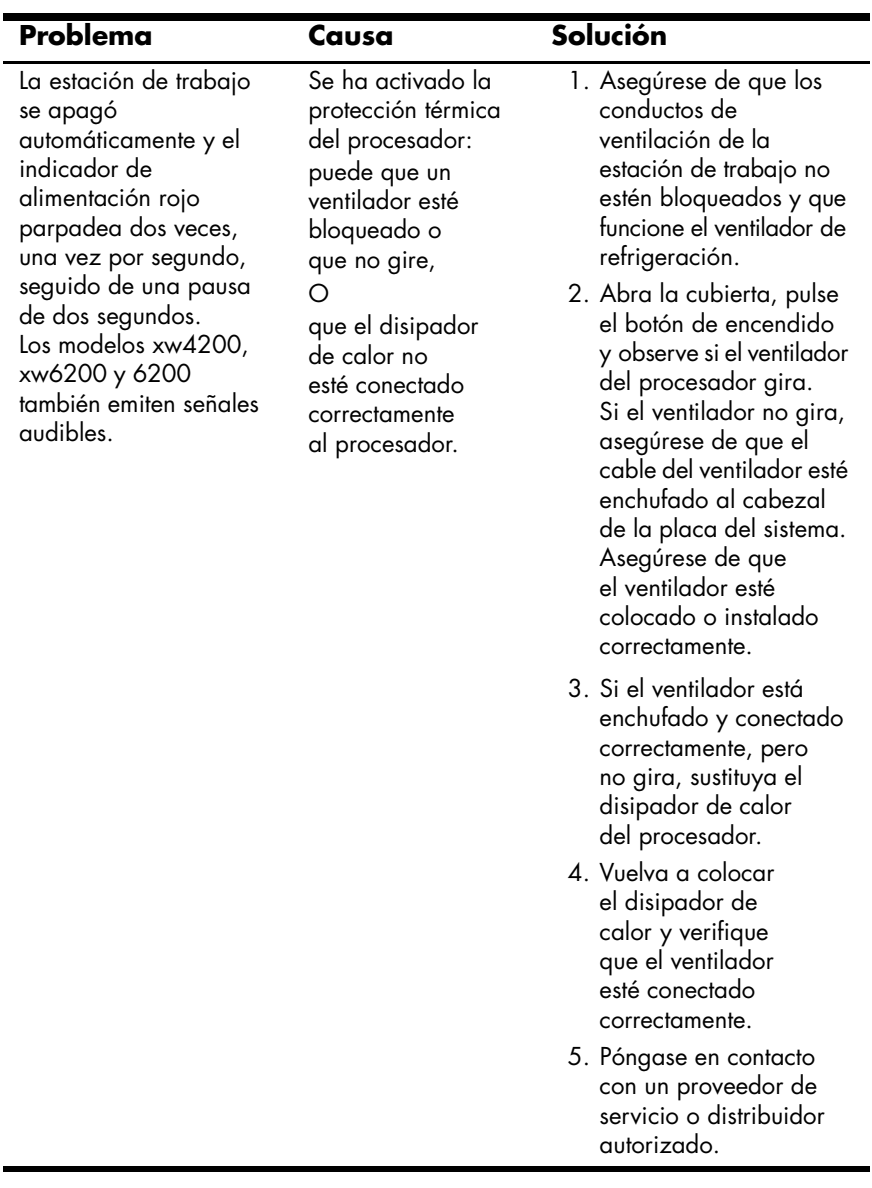

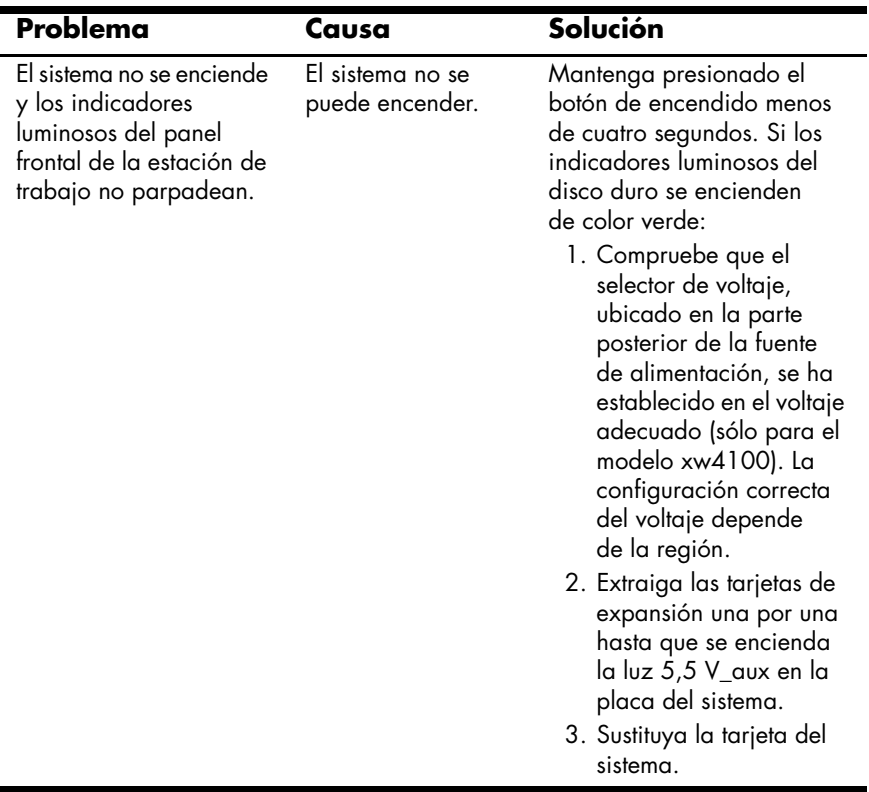

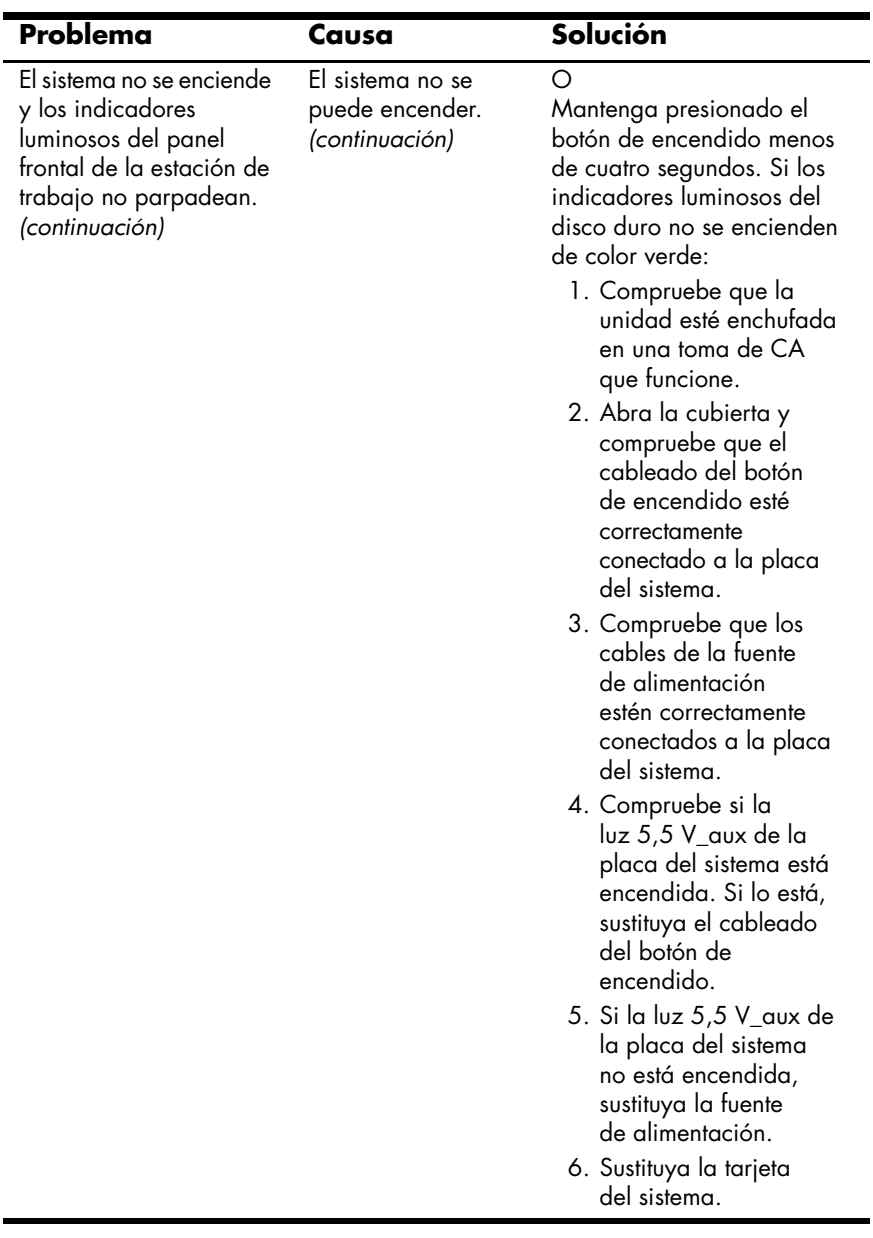

#### <span id="page-43-0"></span>**Solución de problemas de instalación de hardware**

<span id="page-43-1"></span>Es posible que tenga que volver a configurar la estación de trabajo cuando añada o elimine componentes de hardware, por ejemplo, una unidad de disquetes adicional. Si instala un dispositivo plug and play, algunos sistemas operativos reconocen automáticamente el dispositivo y configuran la estación de trabajo. Si instala un dispositivo que no es plug and play, debe volver a configurar la estación de trabajo tras instalar el nuevo hardware.

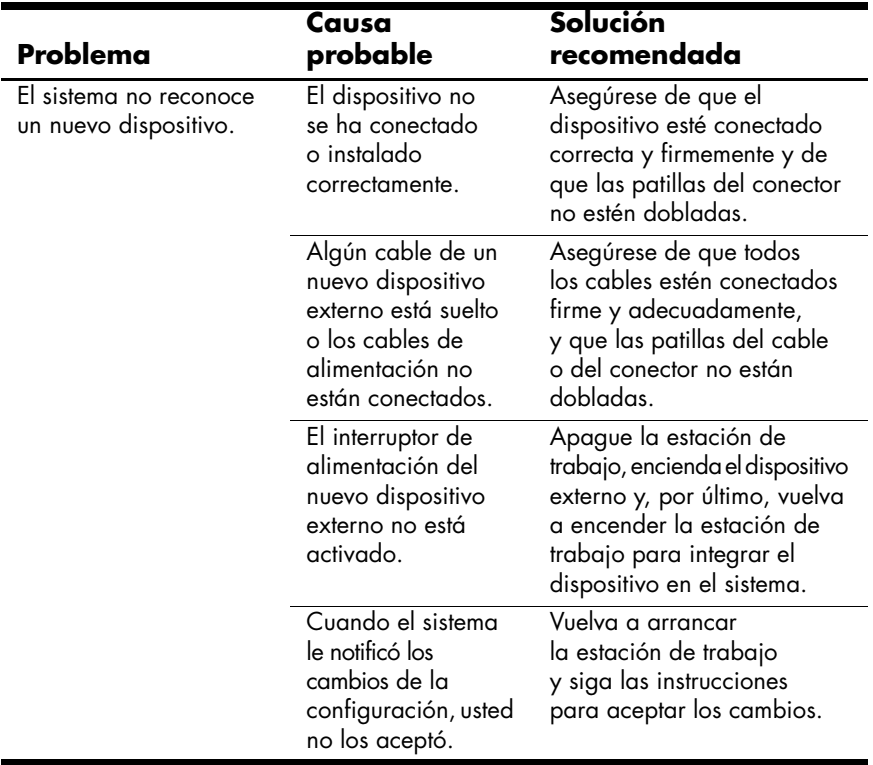

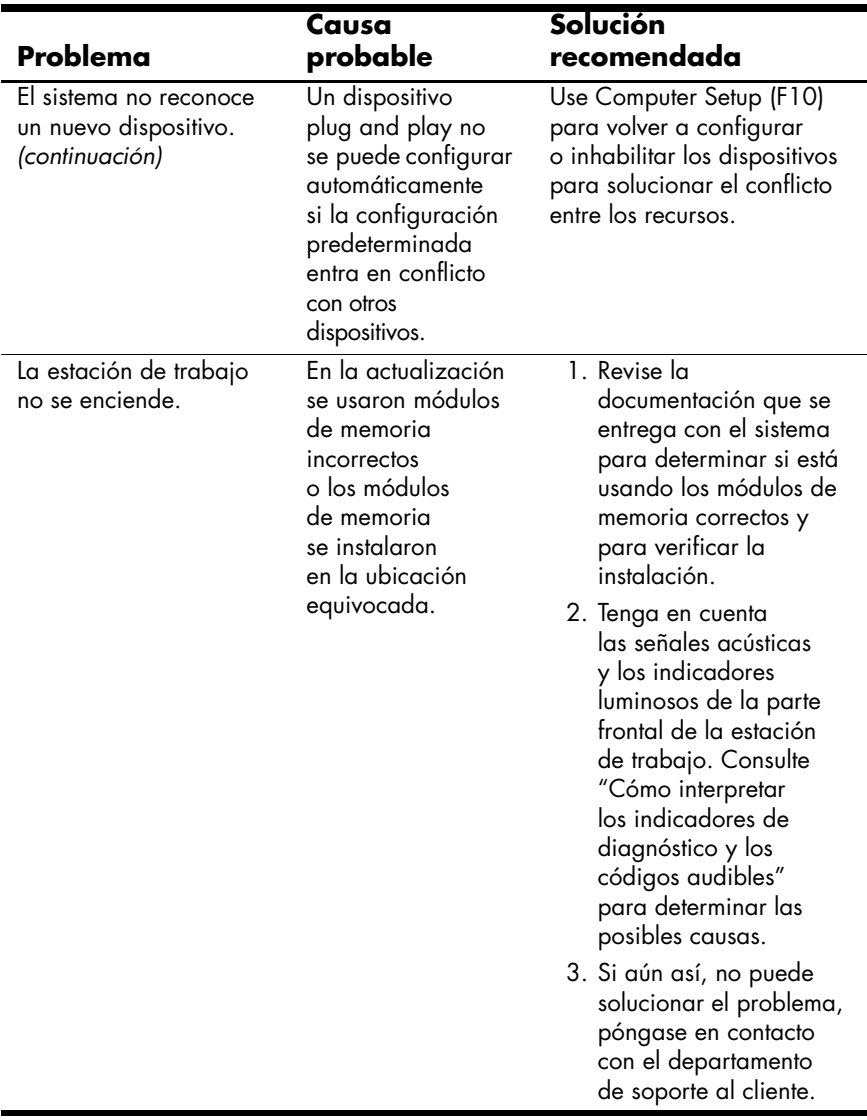

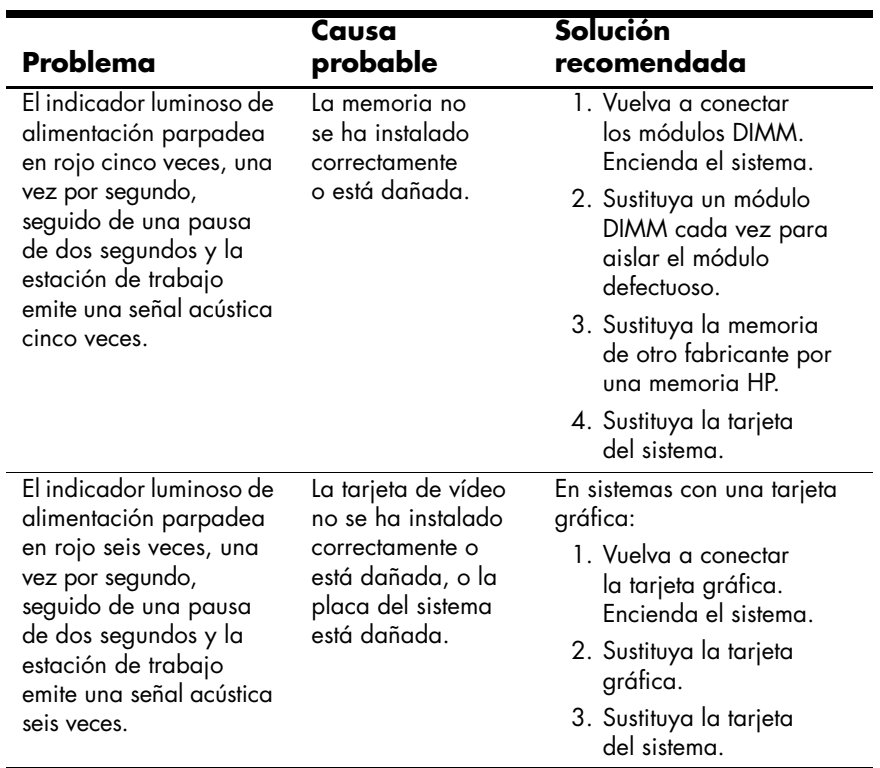

#### <span id="page-46-0"></span>**Cómo interpretar los indicadores de diagnóstico y los códigos audibles del modelo xw4100**

<span id="page-46-2"></span><span id="page-46-1"></span>En esta sección se describen los códigos de error y de operación de los indicadores luminosos, así como los códigos audibles que pueden generarse antes o durante la POST (autocomprobación al arrancar).

**NOTA:** si observa indicadores luminosos que parpadean en un teclado PS/2, busque indicadores luminosos que parpadeen en el panel frontal de la estación de trabajo y consulte la siguiente tabla para determinar los códigos de los indicadores luminosos del panel frontal.

Las acciones que se recomiendan en la tabla siguiente se listan en el orden en que se deben efectuar.

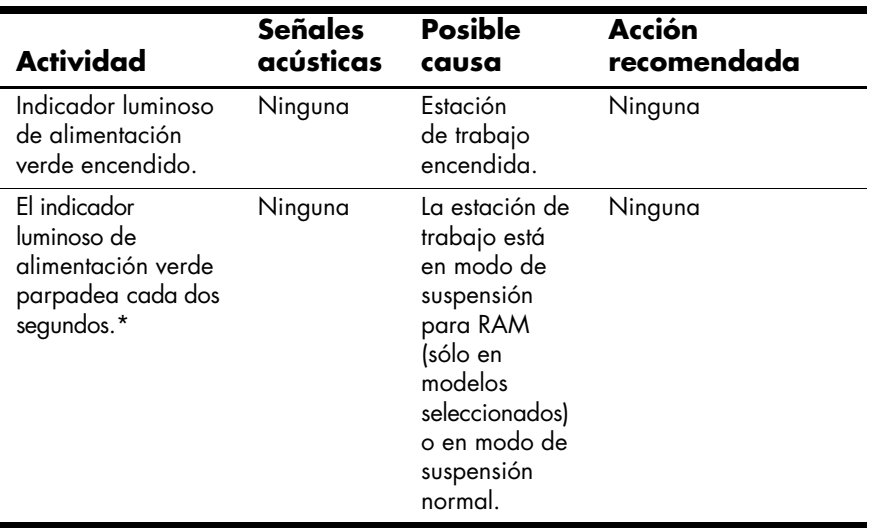

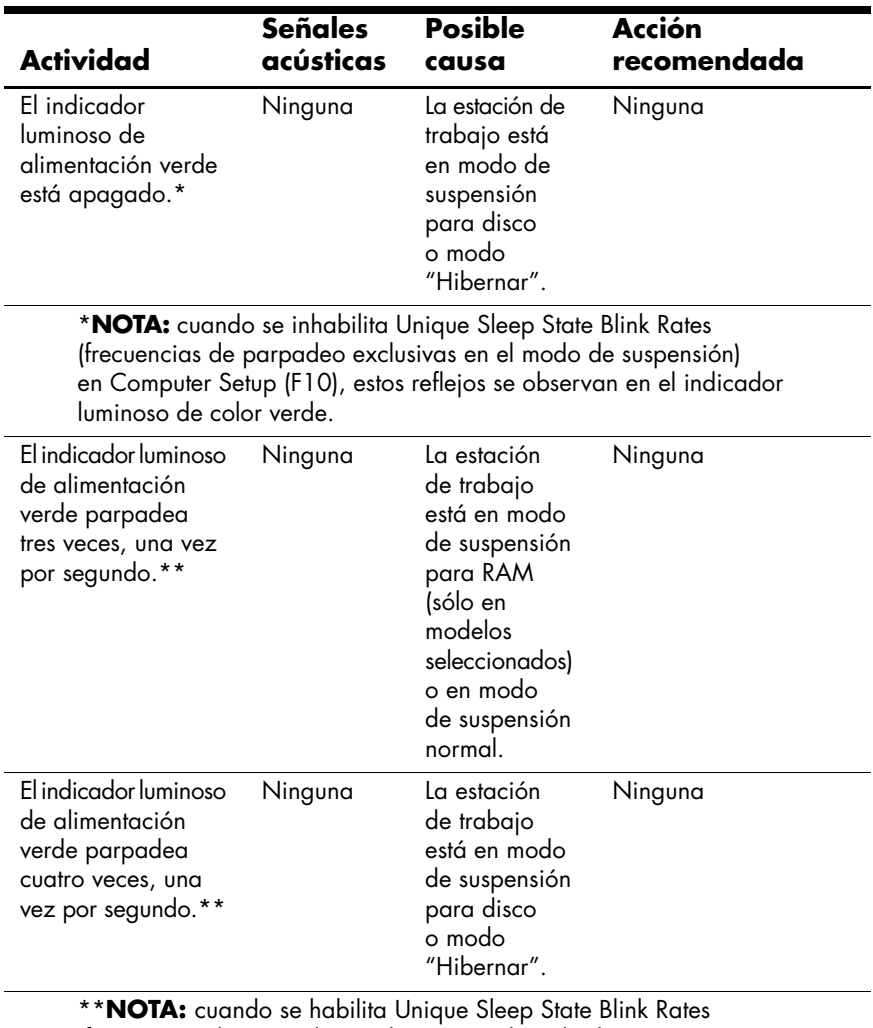

(frecuencias de parpadeo exclusivas en el modo de suspensión) en Computer Setup (F10), estos reflejos se observan en el indicador luminoso de color verde.

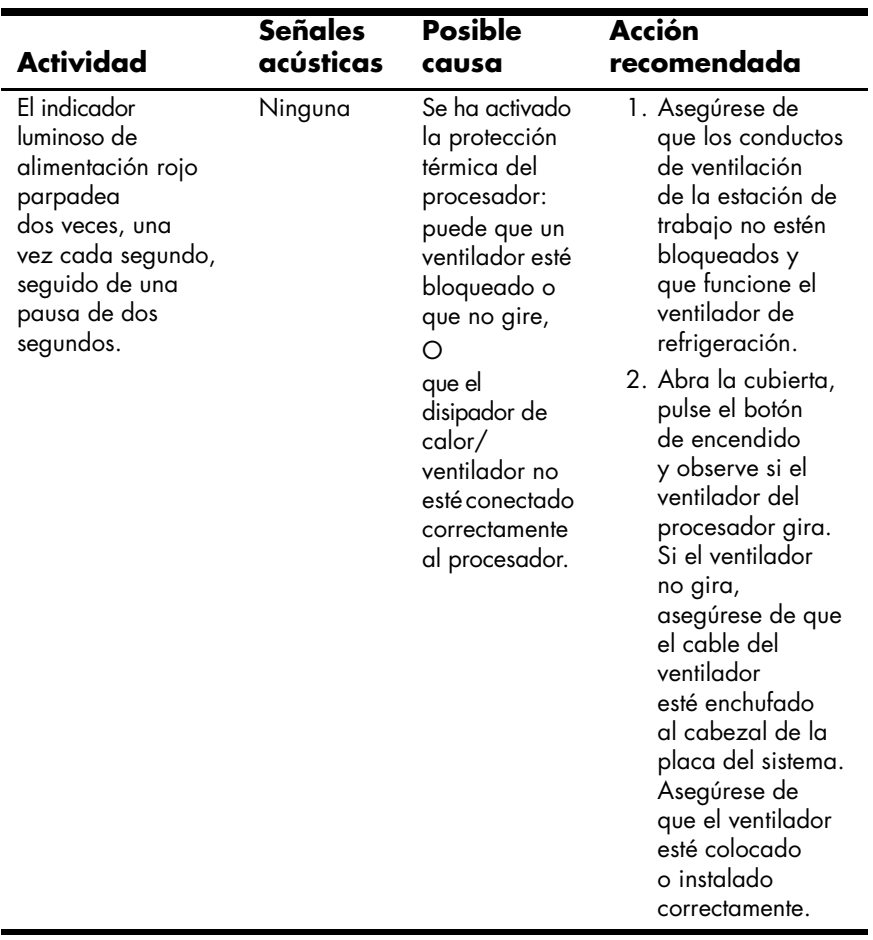

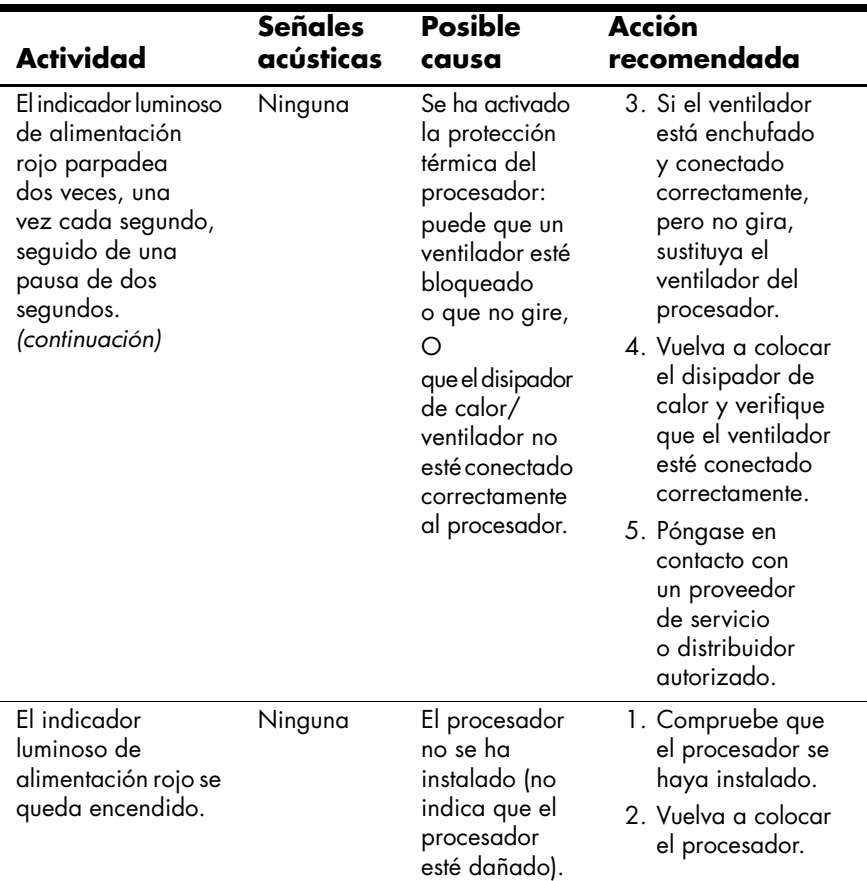

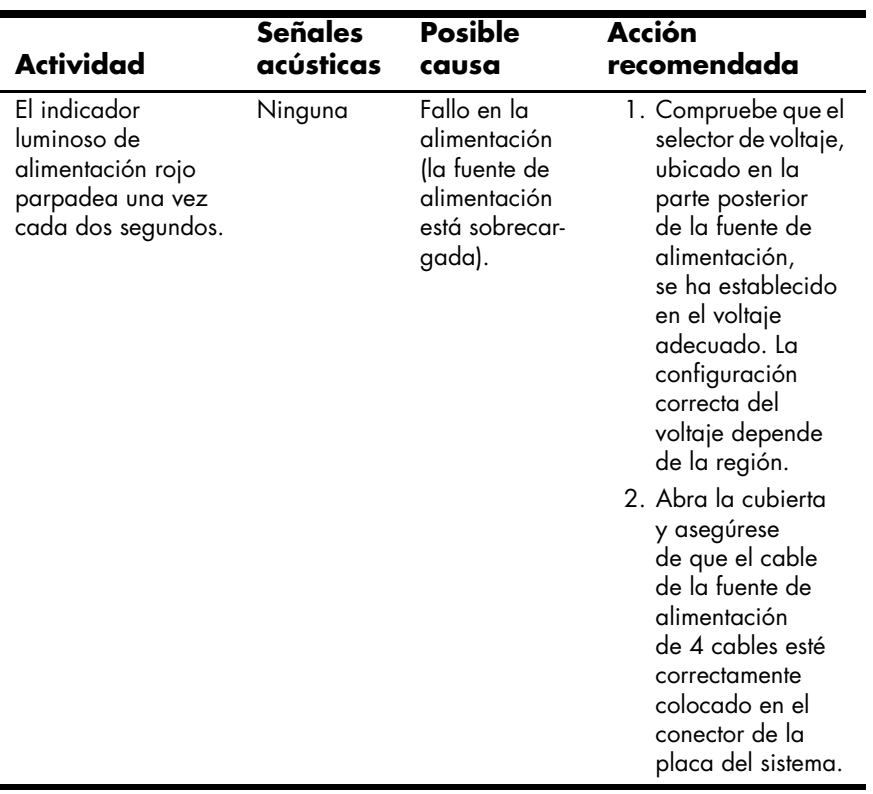

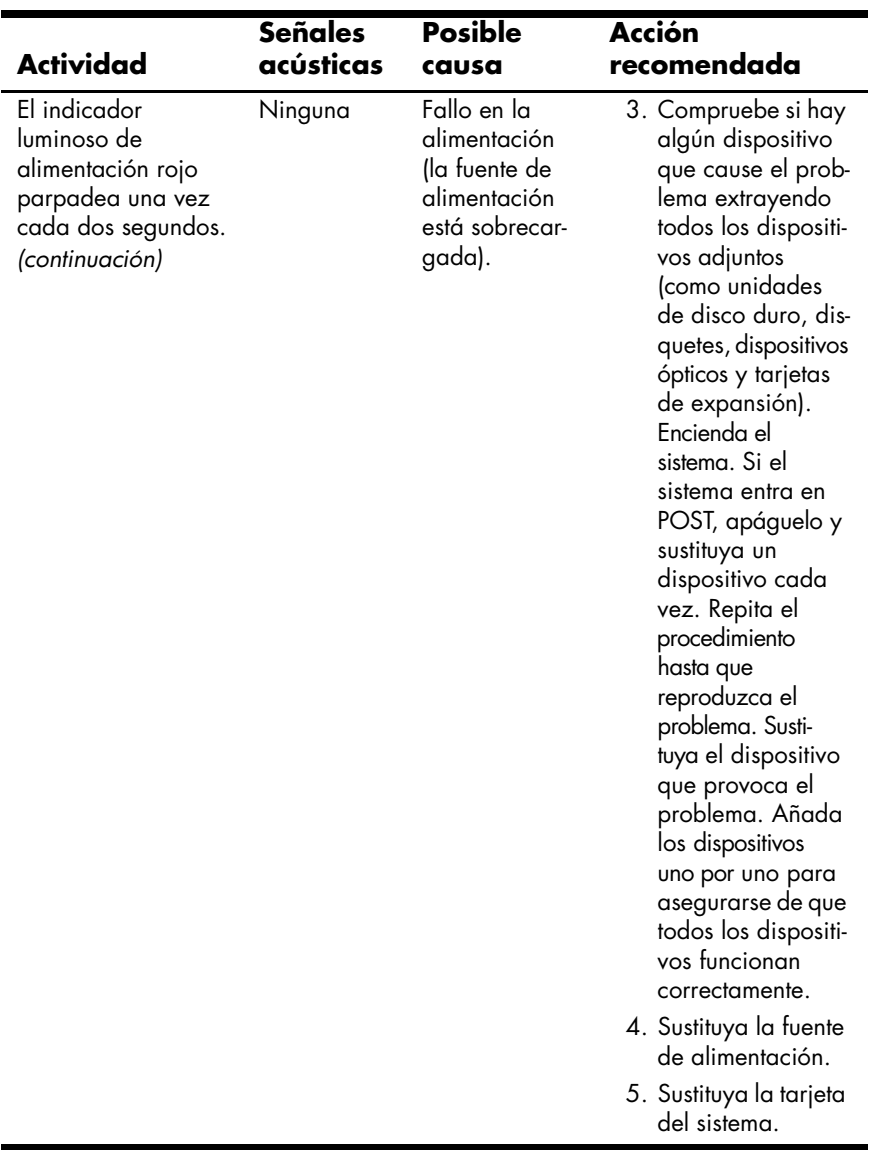

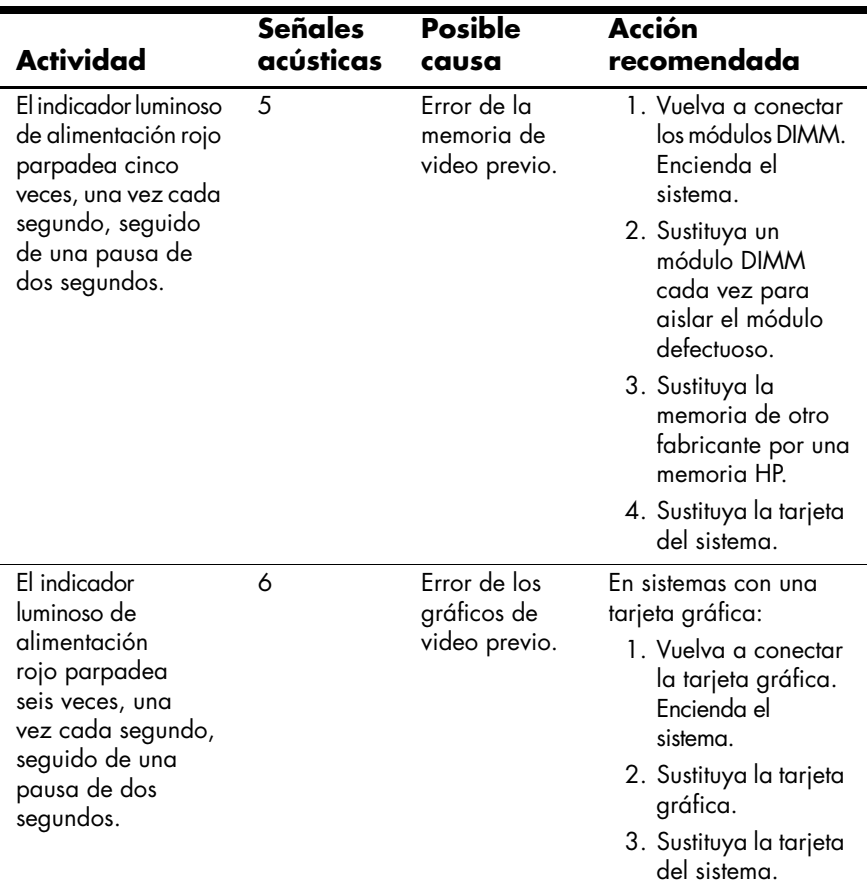

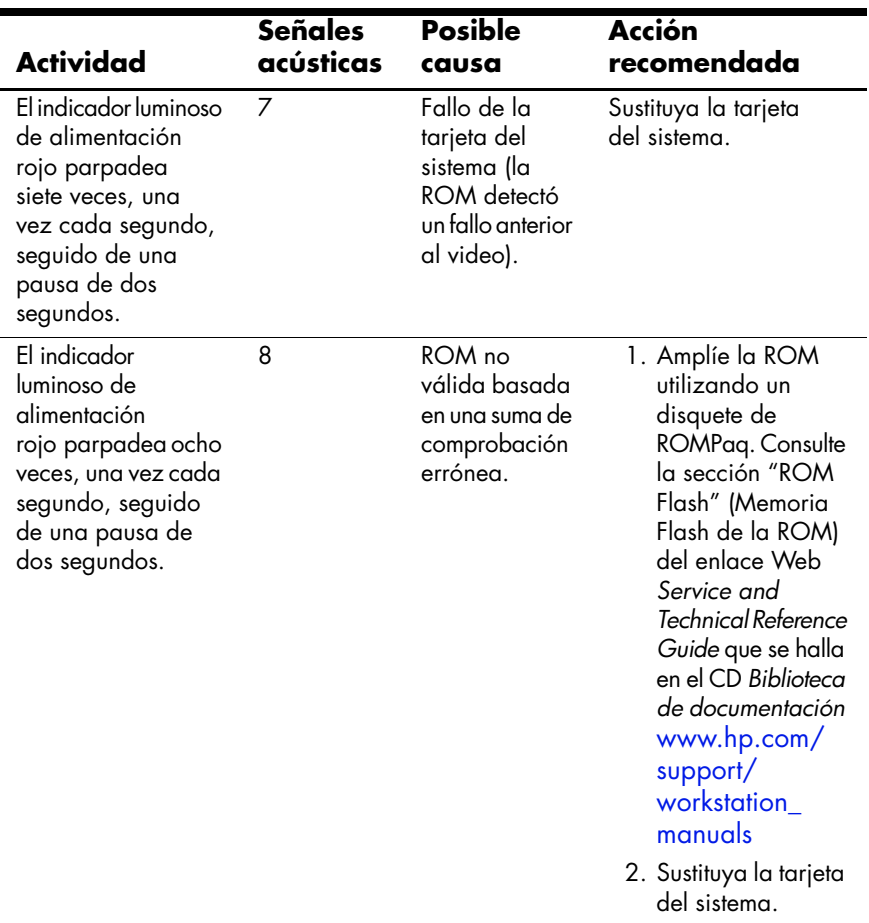

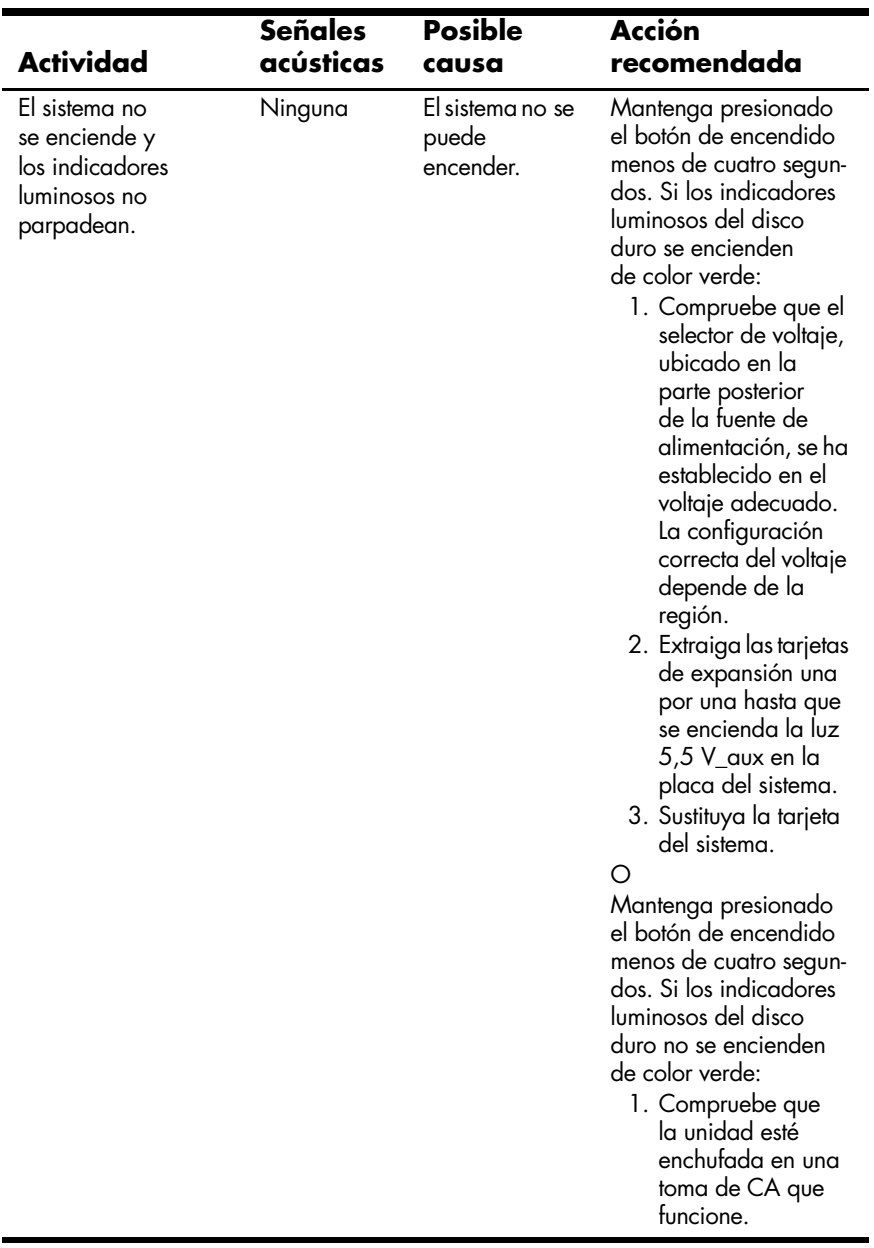

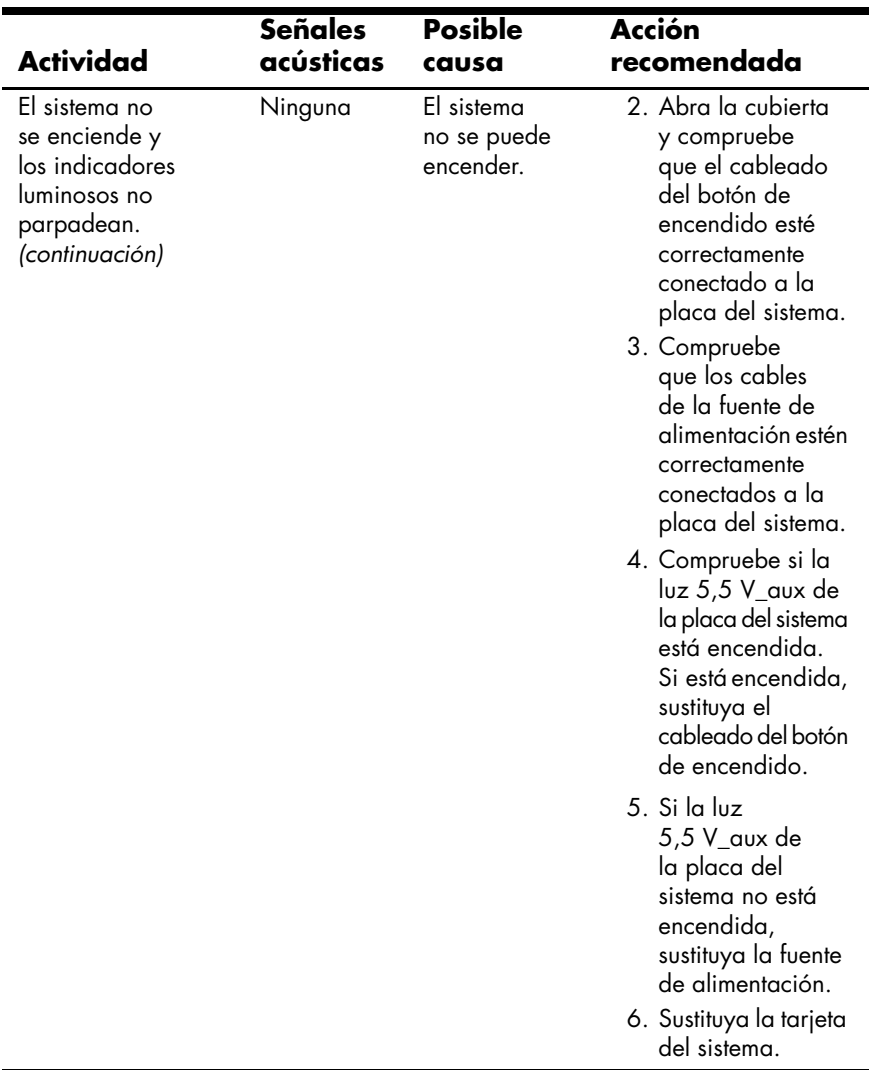

#### <span id="page-56-2"></span>**Cómo interpretar los indicadores de diagnóstico y los códigos audibles de los modelos xw4200, xw6200 y xw8200**

<span id="page-56-1"></span><span id="page-56-0"></span>En esta sección se describen los códigos de error y de operación de los indicadores luminosos, así como los códigos audibles que pueden generarse antes o durante la POST (autocomprobación al arrancar).

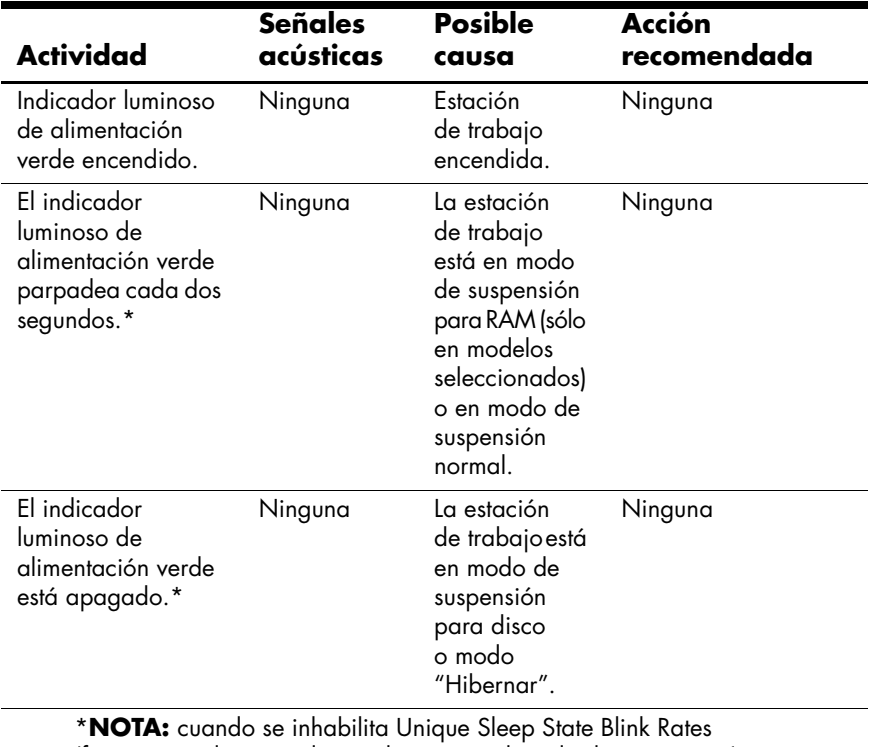

(frecuencias de parpadeo exclusivas en el modo de suspensión) en Computer Setup (F10), estos reflejos se observan en el indicador luminoso de color verde.

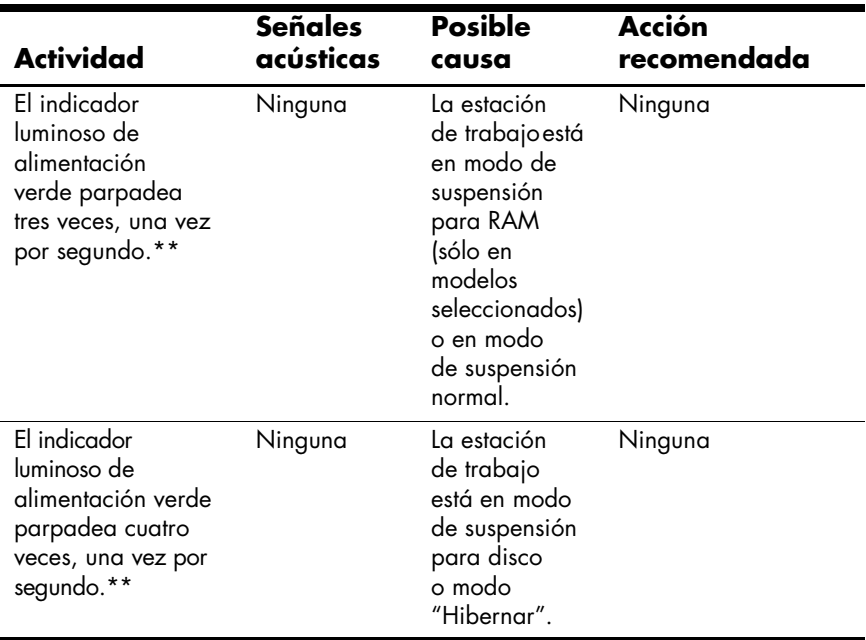

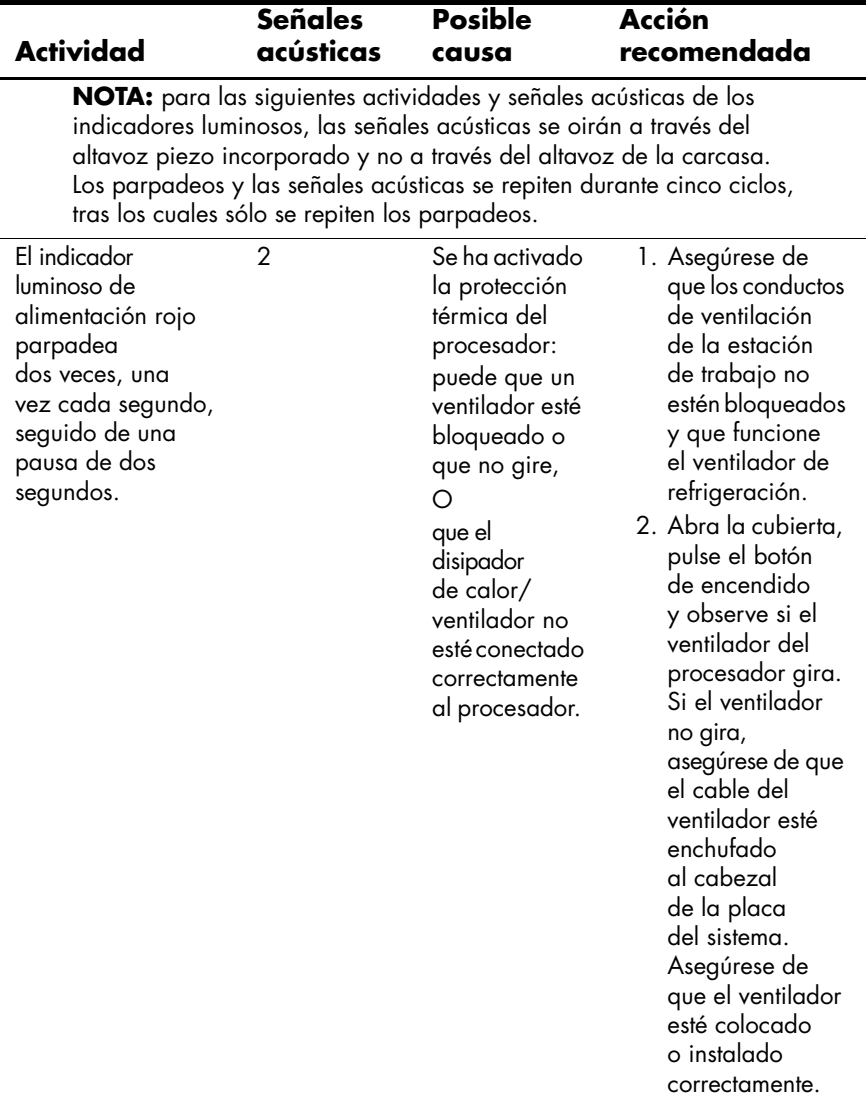

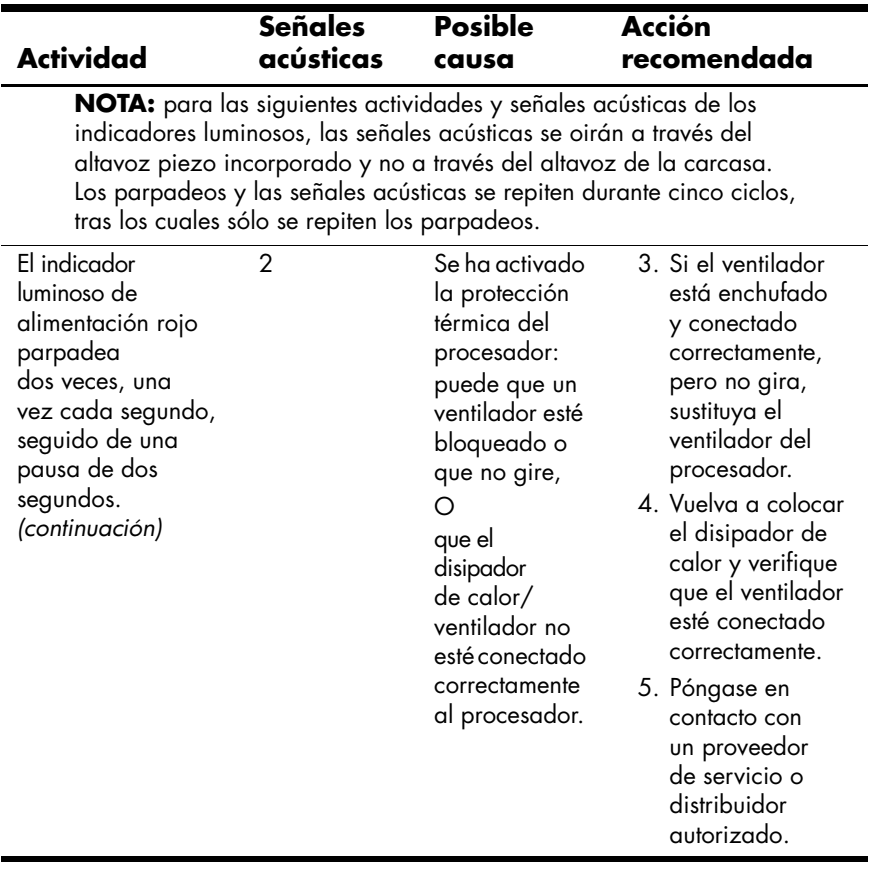

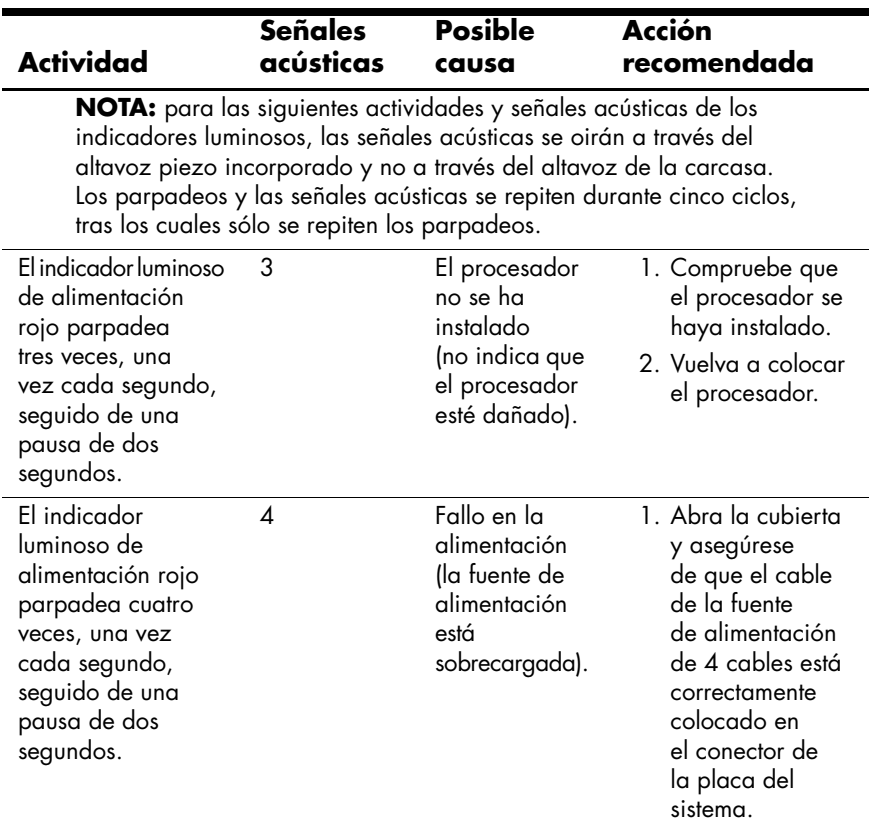

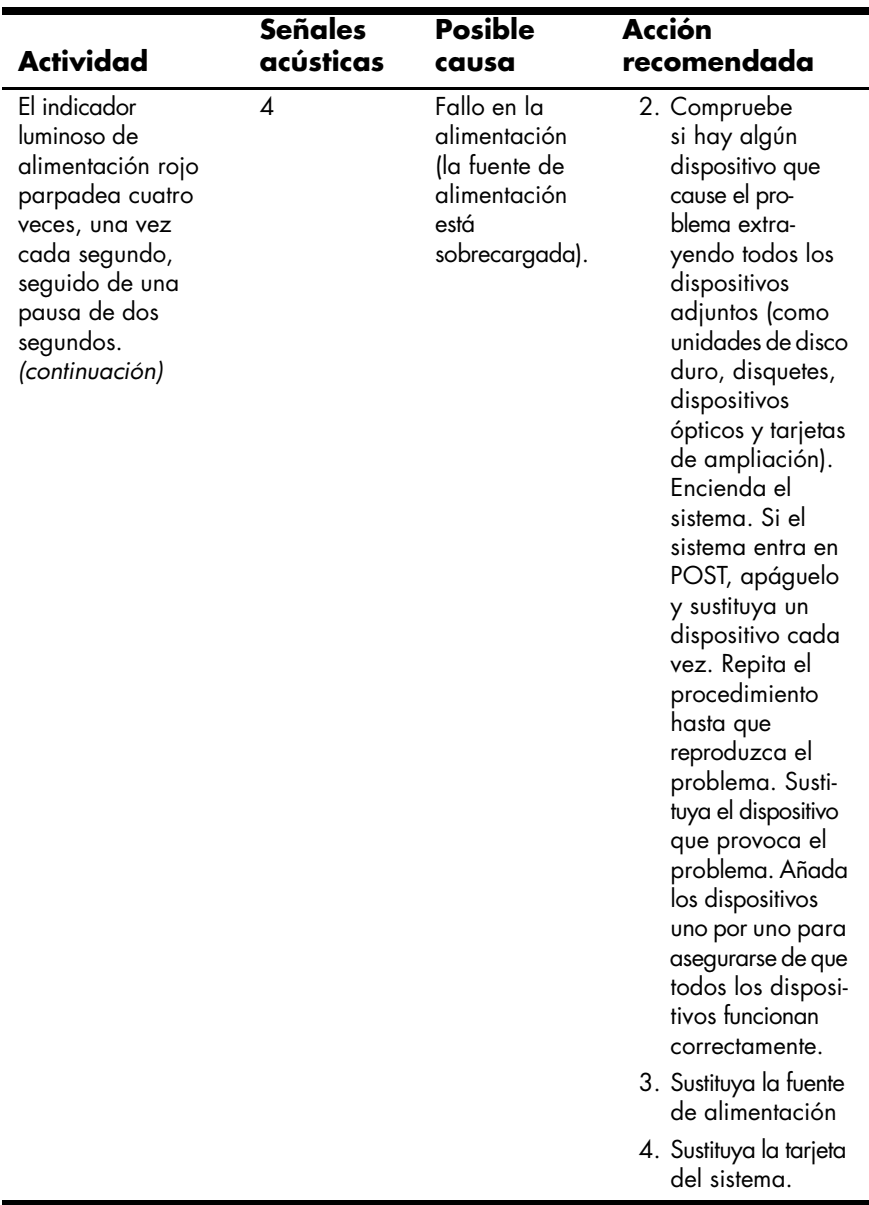

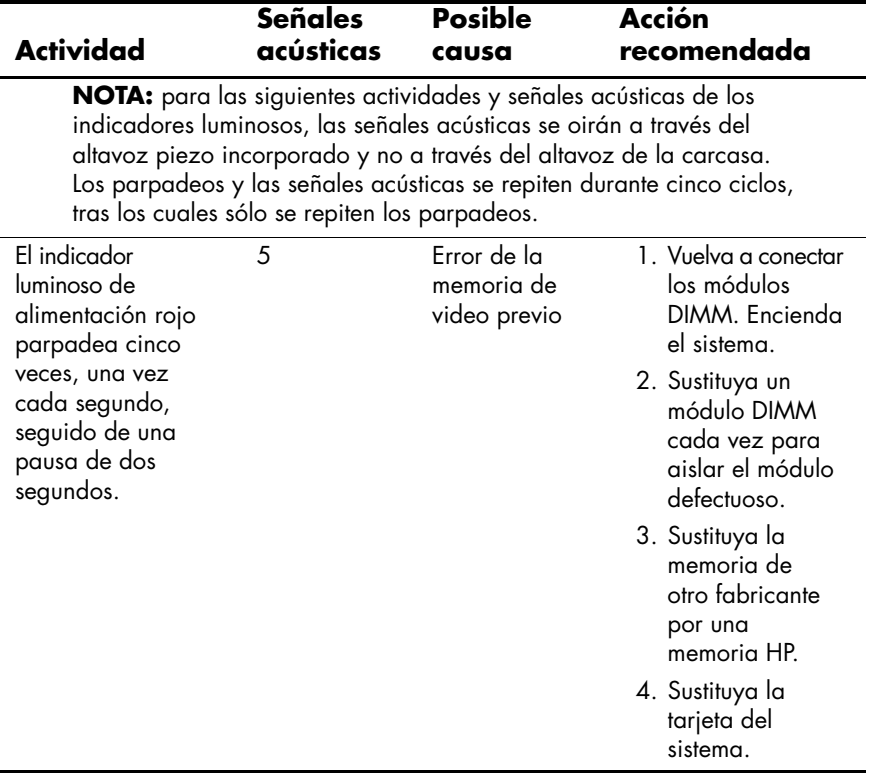

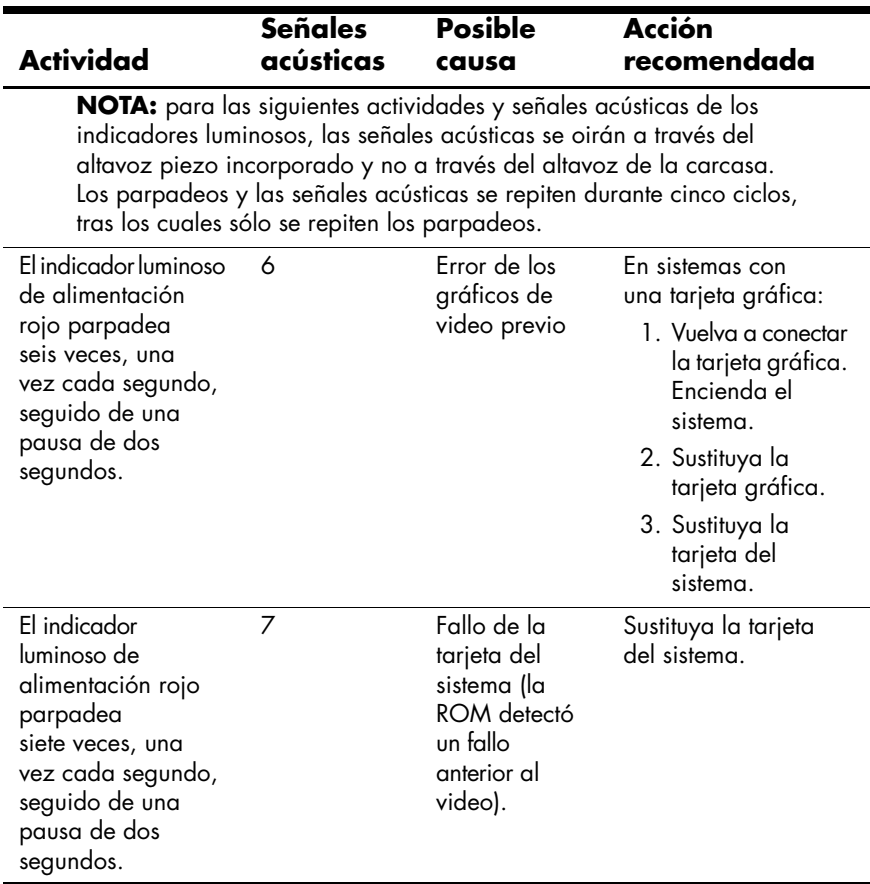

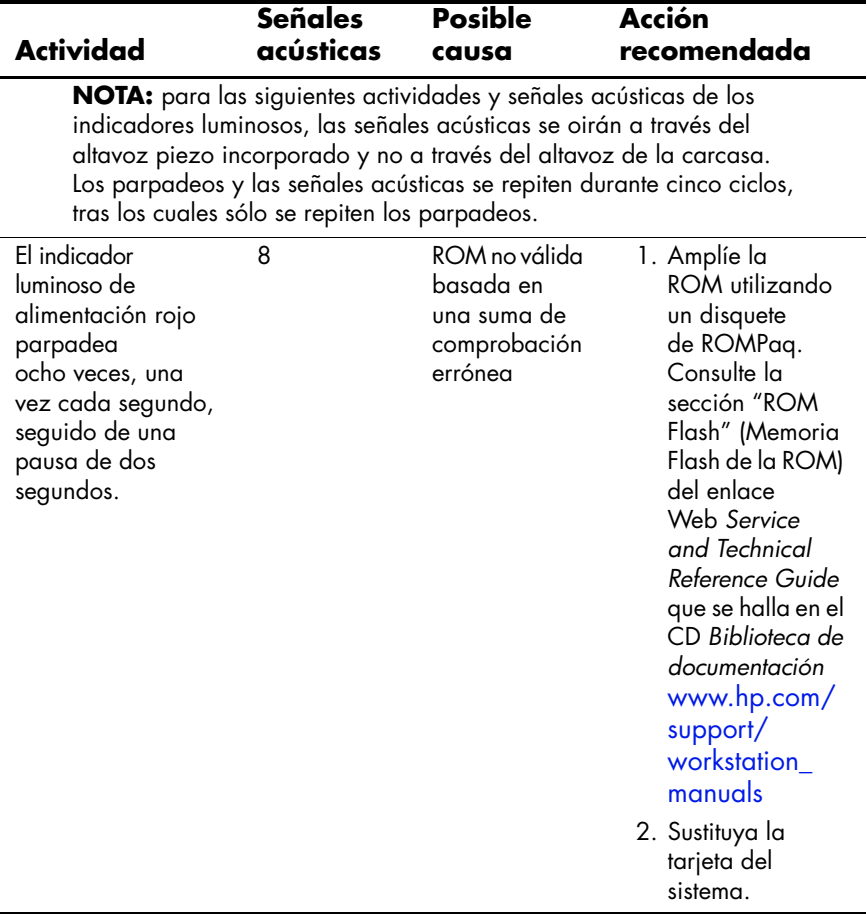

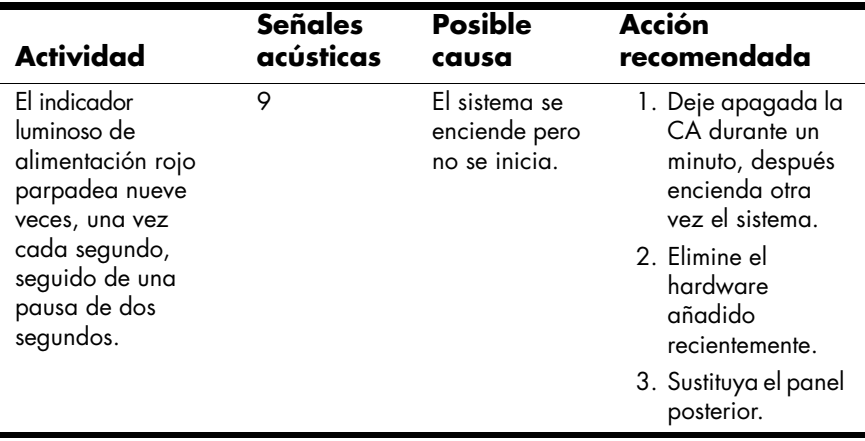

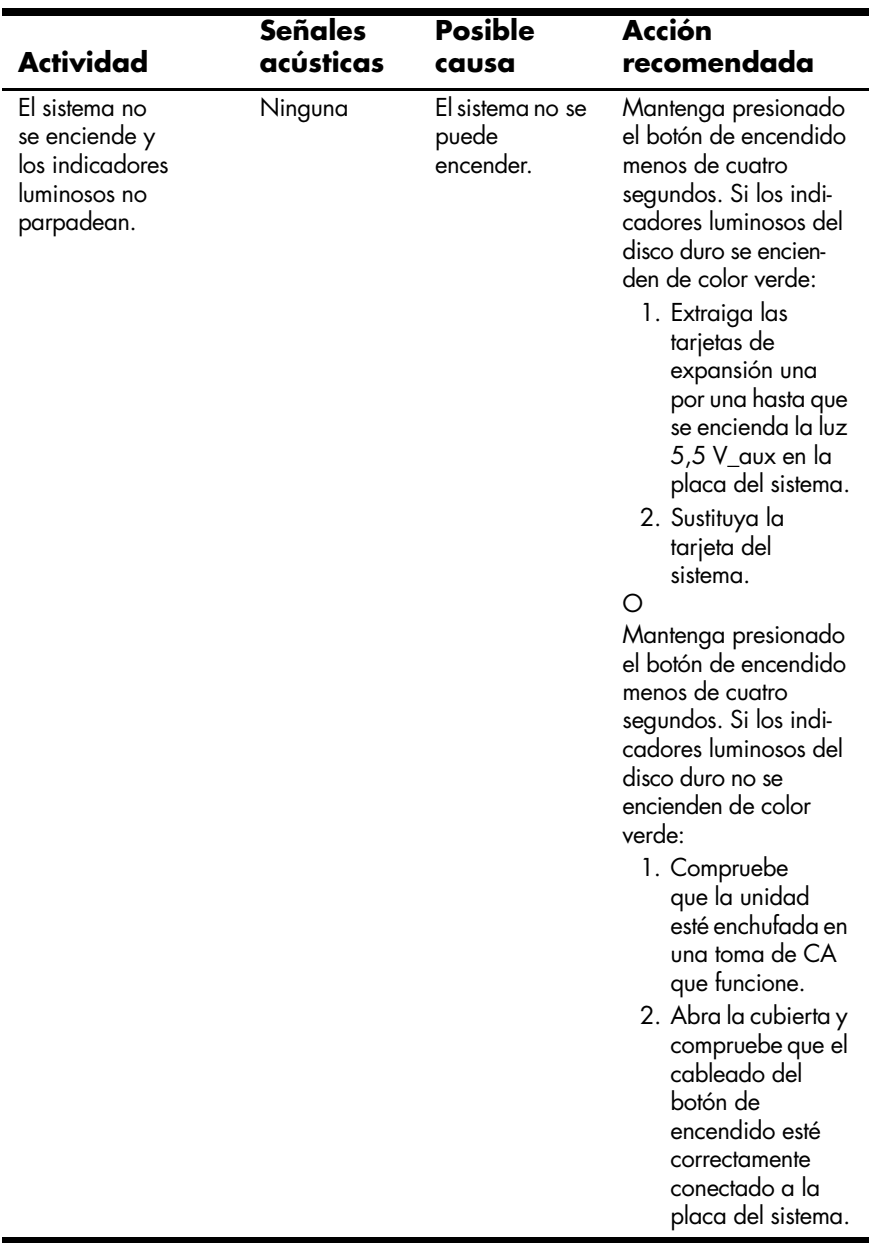

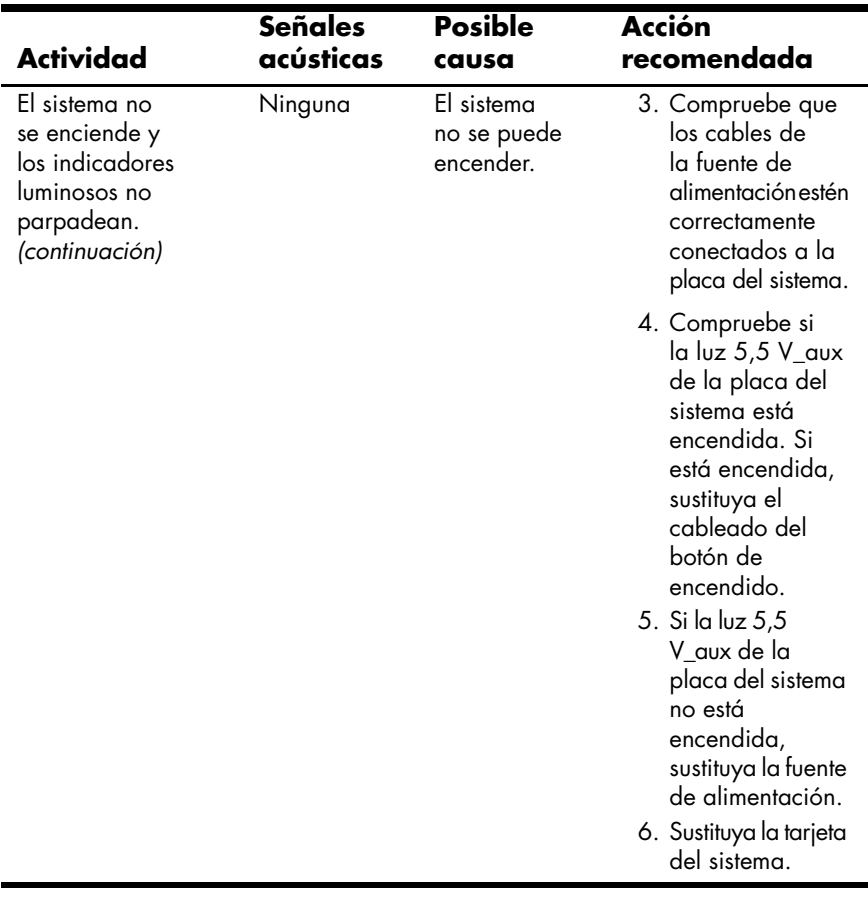

# **Soporte técnico**

<span id="page-68-0"></span>A veces puede encontrarse con un problema que requiera la ayuda del soporte técnico. Si después de usar las herramientas de solución de problemas no puede solucionar el tema, tenga en cuenta lo siguiente para encontrar la información necesaria que ayudará al soporte técnico a solucionar el problema.

- Cuando llame, debe estar frente a la estación de trabajo.
- Tome nota de los números de serie de la estación de trabajo y del monitor (si está equipado), de los números de referencia, los nombres de modelo y de los números de modelo antes de llamar y téngalos preparados.
- Anote cualquier mensaje de error que se pueda asociar al problema.
- Anote las opciones de ampliación.
- Anote el sistema operativo.
- Anote el hardware o software de otros fabricantes.
- Observe si hay indicadores luminosos en la parte delantera de la estación de trabajo.
- Anote las aplicaciones que estaba usando cuando ocurrió el problema.
- Esté preparado para pasar el tiempo necesario solucionando el problema con el técnico del servicio de soporte.

**NOTA:** cuando llame para obtener servicios o soporte, es posible que le pregunten el número de referencia (por ejemplo: P8814A) de la estación de trabajo. Si la estación de trabajo dispone de un número de referencia, generalmente está situado junto al número de serie de 10 o 12 dígitos de la estación de trabajo.

**NOTA:** [consulte "Número de serie y ubicación de la etiqueta COA"](#page-19-0)  [en la página 1–13](#page-19-0) para encontrar la etiqueta del número de serie en la estación de trabajo. En general, las etiquetas con el número de serie y el número de referencia están en la parte posterior de la estación de trabajo.

Para ponerse en contacto con el soporte técnico, llame al 1-800-HPINVENT o visite <http://welcome.hp.com/country/us/eng/wwcontact.html> para obtener una lista de los números de teléfono de soporte técnico de todo el mundo.

# **Índice**

#### **A**

abrazadera universal de carcasa descripción [3–1](#page-31-0) accesibilidad [2–4](#page-23-0) accesorios [3–2](#page-32-0) anilla de candado [1–5](#page-11-0) descripción [3–1](#page-31-1) ubicación [1–5,](#page-11-1) [1–6](#page-12-0), [1–7](#page-13-0) apagar la estación de trabajo [2–11](#page-30-0) asistencia electrónica [4–2](#page-34-0)

#### **B**

Biblioteca [vi](#page-5-0) Biblioteca de documentación, CD contenido [v](#page-4-0) uso [vi](#page-5-0) Botones Easy Access personalización [1–11](#page-17-0)

#### **C**

cable de alimentación conexión [1–1](#page-7-0) ubicación [1–5,](#page-11-2) [1–6](#page-12-1), [1–7,](#page-13-1) [1–8](#page-14-0) candado con cadena descripción [3–1](#page-31-2) CD-ROM, unidad *[Consulte](#page-8-0)* dispositivo óptico códigos audibles [4–14](#page-46-0) cómo buscar información [v](#page-4-1)

componentes [vii](#page-6-0) panel frontal [1–2,](#page-8-1) [1–3](#page-9-1), [1–4](#page-10-1) panel posterior [1–5](#page-11-3), [1–6,](#page-12-2) [1–7](#page-13-2), [1–8](#page-14-1) componentes del panel frontal [1–2,](#page-8-1) [1–3](#page-9-1), [1–4](#page-10-1) componentes del panel posterior [1–5,](#page-11-3) [1–6](#page-12-2), [1–7,](#page-13-2) [1–8](#page-14-1) conexiones de cable [1–1](#page-7-1) configuración del hardware [1–1](#page-7-2) consejos útiles [4–2](#page-34-1) controladores de dispositivo Linux [2–7](#page-26-0), [2–8,](#page-27-0) [2–9](#page-28-0) Windows [2–3](#page-22-0)

#### **D**

dispositivo óptico botón de expulsión [1–2](#page-8-2), [1–3,](#page-9-2) [1–4](#page-10-2) indicador de actividad [1–3](#page-9-3) indicador luminoso de actividad [1–2](#page-8-3), [1–4](#page-10-3) instalación de software [2–3](#page-22-1) ubicación [1–2,](#page-8-4) [1–3](#page-9-4), [1–4](#page-10-4) DVD-ROM, unidad *[Consulte](#page-8-5)* dispositivo óptico

## **E**

encendido botón [1–2,](#page-8-6) [1–3](#page-9-6), [1–4](#page-10-6) indicador [1–2](#page-8-7), [1–3,](#page-9-7) [1–4](#page-10-7) Energy Star [2–4](#page-23-1)

#### **F**

funciones conversión de la carcasa [3–2](#page-32-1) seguridad [3–1](#page-31-3) funciones de seguridad anilla de candado [3–1](#page-31-4) candado con cadena [3–1](#page-31-5) cerradura de abrazadera universal para la carcasa [3–1](#page-31-6) cerradura del panel de acceso [3–1](#page-31-7) solenoide de bloqueo de cubierta [3–1](#page-31-8) soporte de seguridad del puerto [3–1](#page-31-9)

#### **H**

HP Help and Support Center (Centro de soporte y de ayuda de HP) [4–2](#page-34-2) HP Insight Diagnostics (Diagnóstico HP) [4–1](#page-33-0)

#### **I**

impresora, conexión [1–1](#page-7-3) indicadores de diagnóstico [4–14](#page-46-1), [4–24](#page-56-0) información administrativa [vii](#page-6-1)

### **L**

Linux, sistema operativo compatibilidad del hardware [2–9](#page-28-1) habilitado [2–8](#page-27-1) hyper-threading [2–10](#page-29-0) información adicional [2–5](#page-24-0) inicio [2–6](#page-25-0) instalación [2–9](#page-28-2) preinstalado [2–5](#page-24-1) restaurar [2–7](#page-26-1) últimos controladores [2–7](#page-26-2) llave del panel de acceso [1–7,](#page-13-3) [1–8](#page-14-2) logotipo de Windows, tecla [1–11](#page-17-1)

#### **M**

monitor conexión [1–1](#page-7-4) personalizar pantalla [2–5](#page-24-2) solución de problemas [4–3](#page-35-0)

#### **P**

Product Bulletin (Hoja informativa de productos) [vii](#page-6-2) puertos USB ubicación del panel posterior [1–5](#page-11-4), [1–6,](#page-12-3) [1–7](#page-13-4), [1–8](#page-14-3) ubicación en el panel frontal [1–2](#page-8-8), [1–3,](#page-9-8) [1–4](#page-10-8)

#### **R**

ratón conexión [1–1](#page-7-5) funciones especiales [1–12](#page-18-0) ubicación del conector [1–6](#page-12-4), [1–7](#page-13-5), [1–8](#page-14-4) ubicación del conector PS/2 [1–5](#page-11-5)

# **S**

selector de tensión configuración [1–1,](#page-7-6) [1–5](#page-11-6) sistema operativo Linux  $2-5$ Windows [2–1](#page-20-0) software configuración [2–1](#page-20-1) restaurar Linux [2–7](#page-26-3) Windows [2–2](#page-21-0) solución de problemas asistencia electrónica [4–2](#page-34-3) auto  $4-1$ básicos [4–4](#page-36-0) códigos audibles [4–14,](#page-46-2) [4–24](#page-56-1) consejos útiles [4–2](#page-34-4) HP Help and Support Center (Centro de soporte y de ayuda de HP) [4–2](#page-34-5) HP Insight Diagnostics (Diagnóstico HP) [4–1](#page-33-0) indicadores de diagnóstico [4–24](#page-56-2) problemas de instalación del hardware [4–11](#page-43-1) problemas generales [4–5](#page-37-0) soporte técnico [4–35](#page-68-0) soporte, software [2–3](#page-22-2) Subscriber's Choice (Suscripción) [vii](#page-6-3) **T**

teclado conexión [1–1](#page-7-7) funciones [1–9](#page-15-0)

personalización [1–11](#page-17-2) ubicación del conector [1–6](#page-12-5), [1–7,](#page-13-6) [1–8](#page-14-5) ubicación del conector PS/2 [1–5](#page-11-7) Tecnología Hyper-Threading [2–10](#page-29-1)

#### **U**

ubicación de ranura con cadena [1–5,](#page-11-8) [1–6](#page-12-6), [1–7](#page-13-7), [1–8](#page-14-6) ubicación de entrada de auricular [1–2,](#page-8-9) [1–3](#page-9-9), [1–4](#page-10-9) ubicación de la abrazadera universal de apertura de la carcasa [1–5,](#page-11-9) [1–6](#page-12-7), [1–7,](#page-13-8) [1–8](#page-14-7) ubicación de la etiqueta COA [1–13](#page-19-1) ubicación del adaptador de gráficos [1–5](#page-11-10), [1–6,](#page-12-8) [1–7](#page-13-9), [1–8](#page-14-8) ubicación del conector de entrada [1–5,](#page-11-11) [1–6](#page-12-9), [1–7,](#page-13-10) [1–8](#page-14-9) ubicación del conector de micrófono [1–2](#page-8-10), [1–3,](#page-9-10) [1–4](#page-10-10), [1–5,](#page-11-12) [1–6,](#page-12-10) [1–7](#page-13-11), [1–8](#page-14-10) ubicación del conector de red [1–5](#page-11-13), [1–6,](#page-12-11) [1–7](#page-13-12), [1–8](#page-14-11) ubicación del conector de salida [1–5,](#page-11-14) [1–6](#page-12-12), [1–7,](#page-13-13) [1–8](#page-14-12) Ubicación del conector IEEE-1394 [1–2,](#page-8-11) [1–3](#page-9-11), [1–4,](#page-10-11) [1–8](#page-14-13) ubicación del conector paralelo [1–5,](#page-11-15) [1–6](#page-12-13), [1–7,](#page-13-14) [1–8](#page-14-14) ubicación del conector serie [1–5](#page-11-16), [1–6,](#page-12-14) [1–7](#page-13-15), [1–8](#page-14-15)
ubicación del número de serie [1–13](#page-19-0) unidad de disco duro, indicador luminoso de actividad [1–2,](#page-8-0) [1–3](#page-9-0), [1–4](#page-10-0) unidad de disquete botón de expulsión [1–2](#page-8-1) indicador luminoso de actividad [1–2](#page-8-2) ubicación [1–2,](#page-8-3) [1–3](#page-9-1)

## **W**

Windows, sistema operativo información adicional [2–2](#page-21-0) inicio [2–2](#page-21-1) preinstalado [2–1](#page-20-0) restaurar [2–2](#page-21-2) selección de idioma [2–2](#page-21-3)